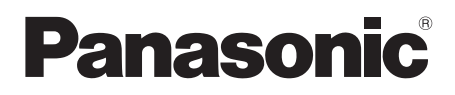

使用说明书 便携式计算机 型号 CF-20E 系列

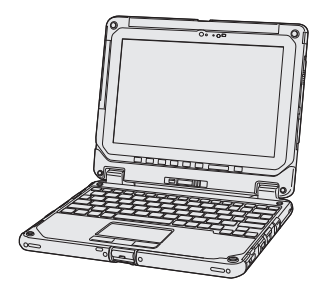

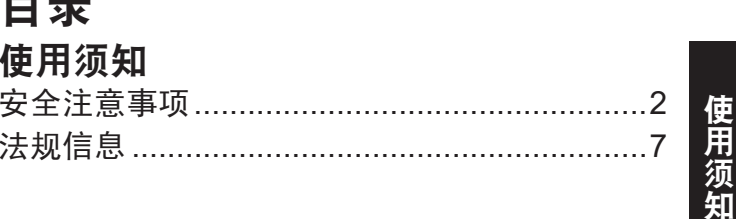

## 准备工作

ì

ŀ

--

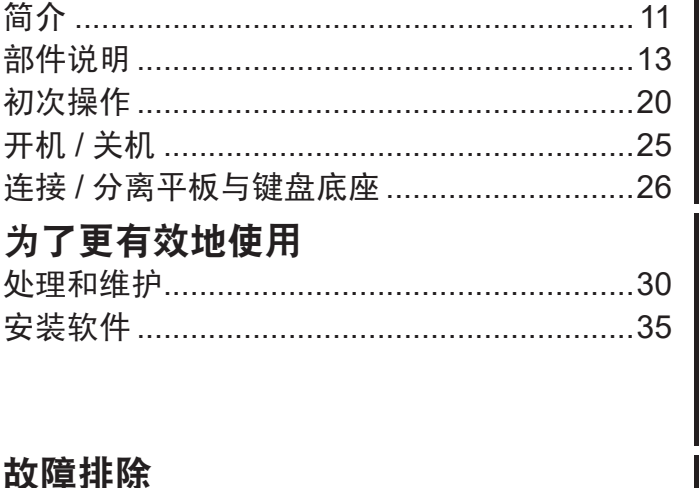

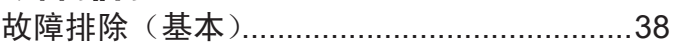

## 附录

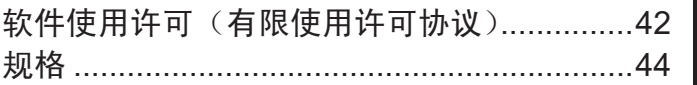

准备工作

为了更有效地使用

附录

# 安全注意事项

为了减少人身伤害、死亡、电击、火灾、故障 以及设备或财产损失的风险,请务必遵守下列 安全注意事项。

## 符号文字面板的说明

下列符号文字面板用于分类和描述忽视标志且 执行不当操作可能会造成的危险、损伤和财产 损失的等级。

## 危险

表示存在将会导致严重伤害或死亡的潜在危 险。

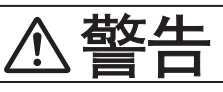

表示存在可能导致严重伤害或死亡的潜在危 险。

# 注意事项

表示存在可能导致轻微伤害的危险。

## 注意

表示存在可能导致财产损失的危险。

下列符号用于分类和描述需要遵守的指示的类 型。

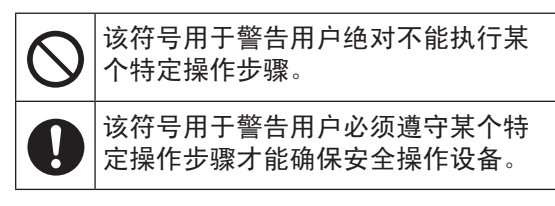

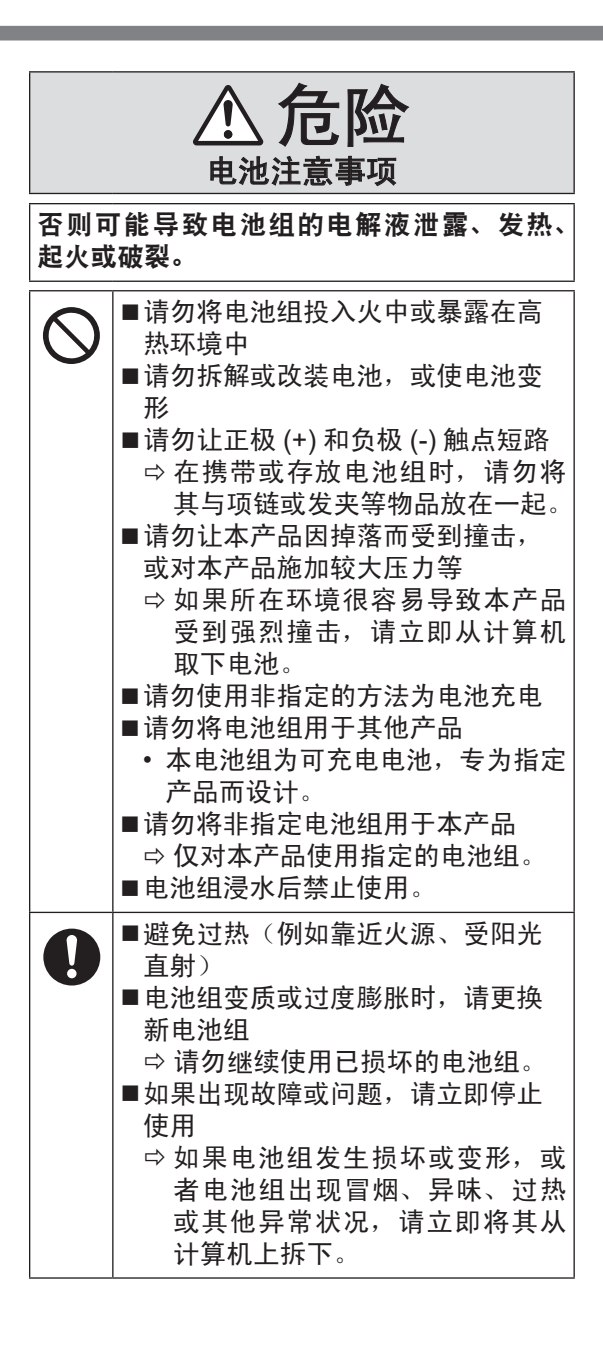

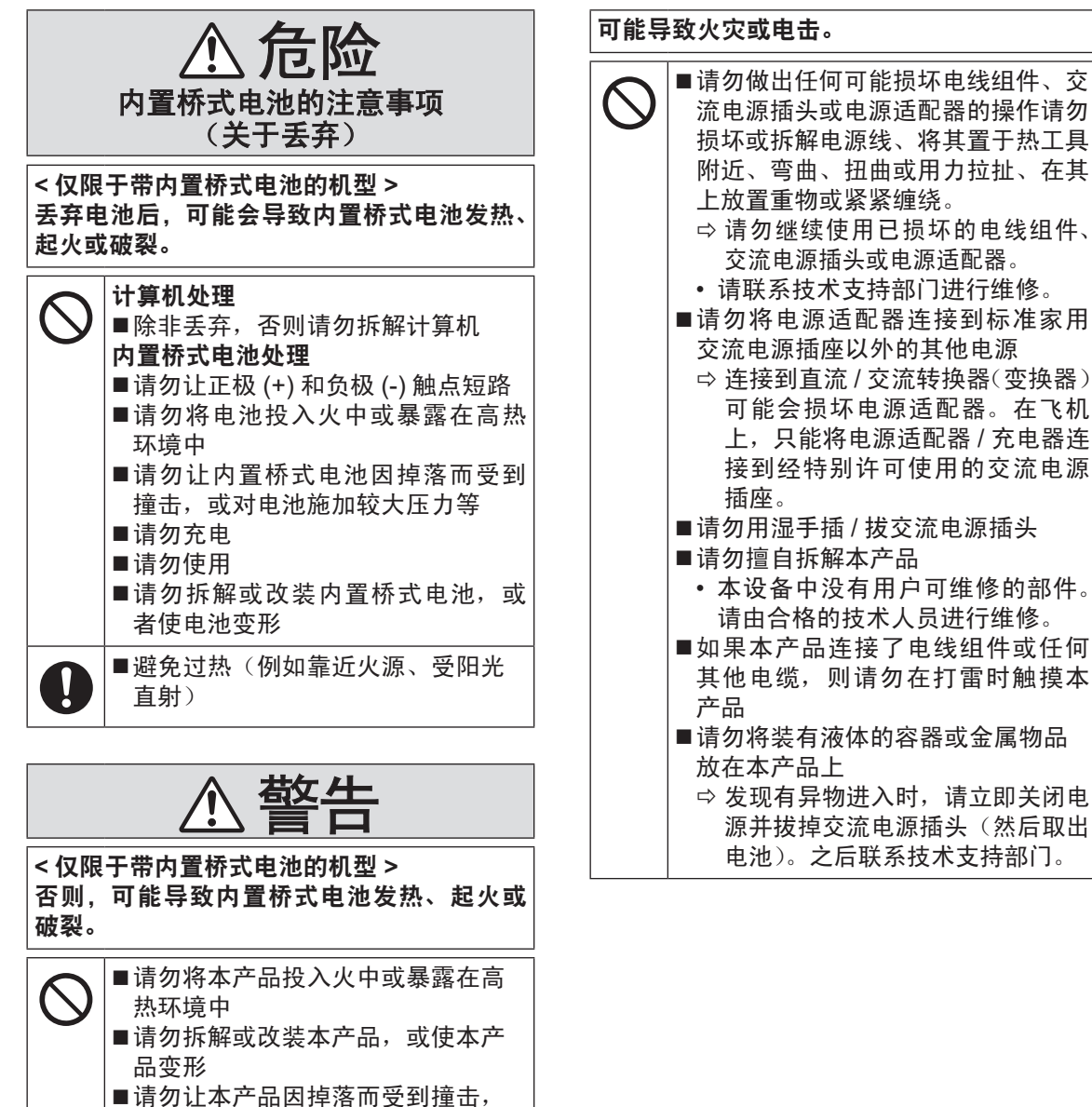

或对本产品施加较大压力等 ■请勿使用非指定的方法为电池充电 避免过热(例如靠近火源、受阳光

■若内置桥式电池老化或异常膨胀, 请联系您的技术支援办事处更换电

直射)

池

O

能损坏电线组件、交

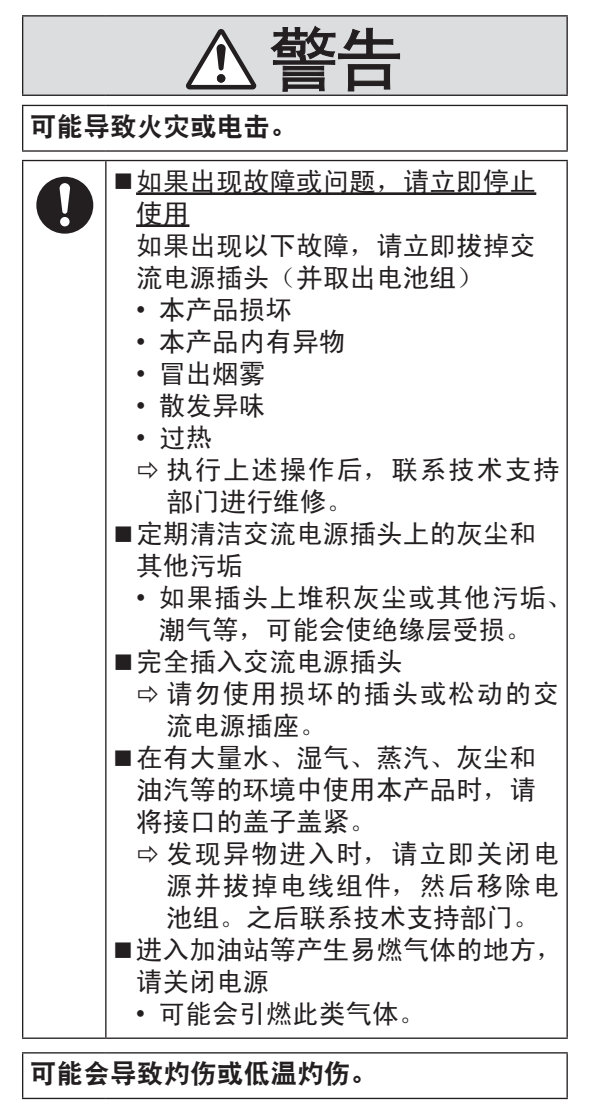

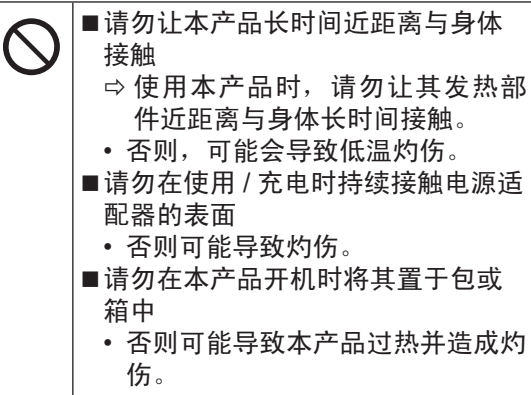

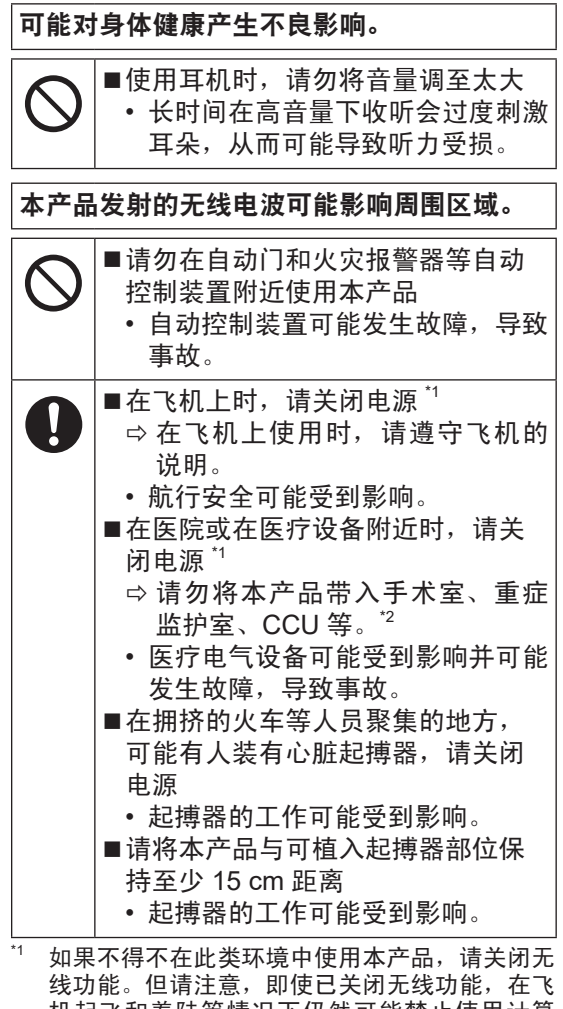

机起飞和着陆等情况下仍然可能禁止使用计算 机。

 $12$  CCU 是心脏重症室的缩写。

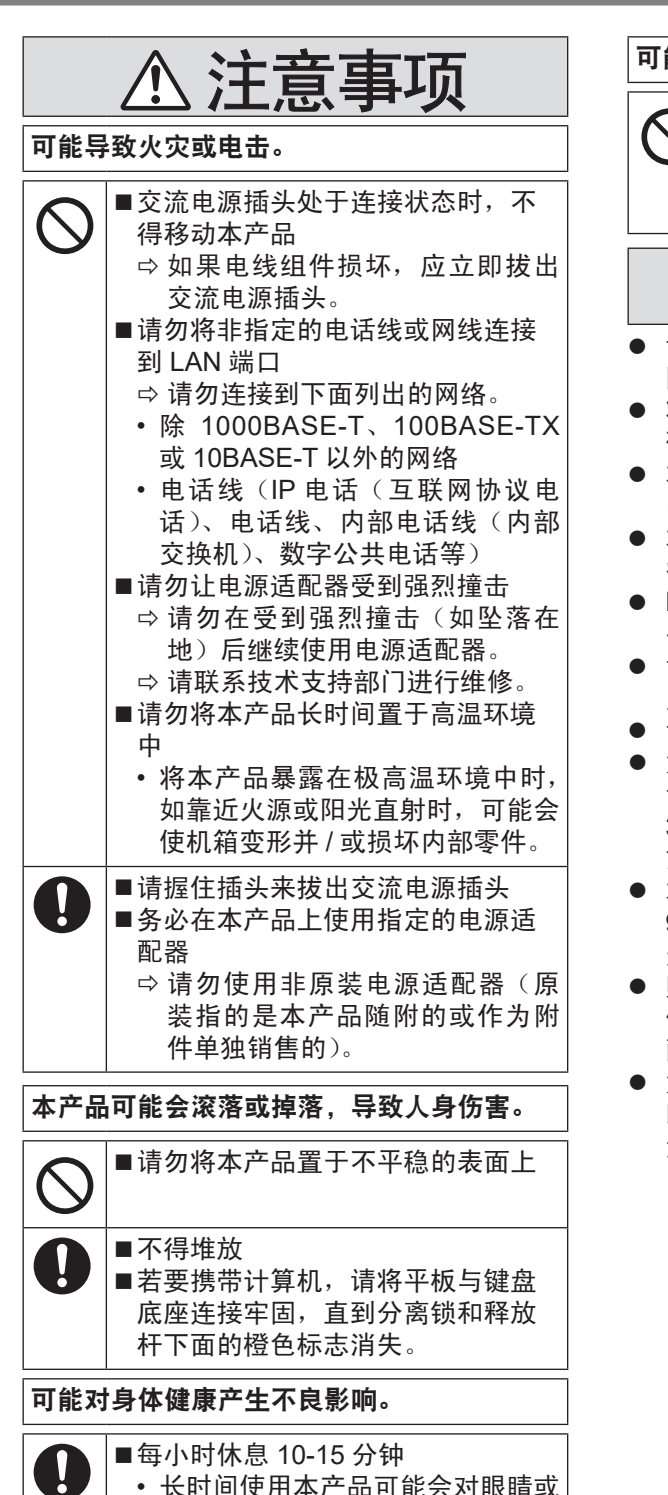

• 长时间使用本产品可能会对眼睛或 手部的健康产生不良影响。

## 可能会导致灼伤、低温灼伤或冻伤。

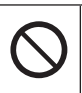

■在炎热或寒冷环境下使用时, 请勿 让肌肤靠近本产品 ⇨ 如果必须让肌肤接近本产品(例 如扫描指纹),请尽快完成操作。

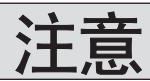

- 请勿将计算机放在电视机或无线电接收器 附近。
- 将计算机放在远离磁场的位置。否则存储在 硬盘中的数据可能会丢失。
- 本计算机不宜用于显示医疗诊断中所使用 的图像。
- 本计算机不官用于连接医疗诊断所用的医 疗器械。
- Panasonic 不对因使用本产品所造成的数据 丢失或其他意外及间接损坏负责。
- 请勿接触电池上的端子。如果弄脏或损坏触 点,电池可能无法正常工作。
- 请勿将电池暴露在水中或使其受潮。
- 如果长时间不使用电池 (一个月或更久), 请将电池充电或放电(使用)至剩余电量为 30% 到 40%,并将其存储在凉爽于燥的地 方。
- 本计算机仅在剩余电量不到总容量的约 95% 时才会进行充电,从而避免发生电池 过充电现象。
- 购买计算机之时, 电池并未充电。在第一次 使用前,请务必对电池进行充电。将电源适 配器连接到计算机后,即会自动开始充电。
- 如果电池漏液并且液体讲入眼睛, 请勿揉 眼。立即用清水冲洗眼睛并尽快就诊以进行 治疗。

#### 注意

- 在充电或正常使用期间, 电池可能变热。这 都是正常现象。
- 如果电池的内部温度超出允许温度范 围 (0 ℃ 到 40 ℃), 则不会对电池进行 充电。( *Operating Instructions - Reference Manual* "Basic Operation" "Battery Power")一旦满足允许范围要求, 就会自动开始充电。请注意,充电时间视 使用情况而定。(当温度在 10 °C 或更低时, 充电时间要比平时更长。)
- 如果温度太低,运行时间会相应缩短。请仅 在允许温度范围内使用本计算机。
- 电池是一种消耗品。如果计算机使用特殊电 池运行的时间显著减少,且重复充电也不能 恢复其性能,则应更换新电池。
- 在包装、公文包中携带备用电池时, 建议将 其放在塑料袋中以保护其触点。
- 不使用计算机时, 请务必关闭电源。如果在 未连接电源适配器时使计算机保持开机状 态,则会耗尽剩余电池电量。
- < 仅限于带内置桥式电池的机型 > 为了将内置桥式电池老化降至最低,请每年 将计算机连接到电源适配器一次并重新充 电约 2 小时。

本产品并非设计用作核能设备 / 系统、航空交 通管制设备 / 系统  $3, 3, 7$ 飞机座舱设备 / 系统、 医疗器械或附件 \*4、生命支持系统或其他涉及 保障人类生命或安全的设备 / 器械 / 系统(或 作为其一部分)。PANASONIC 对于在上述情 况下使用本产品所造成的一切损失不承担任何 责任。

- \* 3 机座舱设备 / 系统包括 2 级电子飞行气囊 (EFB) 系统和1 级EFB 系统(用于航程中的重要时段(如 起飞与降落)与 / 或安装在飞机上时)。1 级 EFB 系统和 2 级 EFB 系统由 FAA : AC (咨询通告) 120-76A 或 JAA : JAA TGL (临时指示页)第 36 号定义。
- \* 4 由欧洲医疗器械指令 (MDD) 93/42/EEC 定义。 凡超出我们 COTS (商用现货)产品规格的与 航空标准与医疗设备标准相关的任何规格、技 术、可靠性、安全性(如可燃性/烟雾/毒性/ 射频辐射等)要求,Panasonic 均不给予任何 保证。

本计算机并非设计用于医疗设备(包括生命 支持系统)、航空交通管制系统或旨在保障 人体生命或安全的其他设备、装置或系统。 Panasonic 对由于在此类设备、装置或系统等 中使用本计算机而造成的任何损坏或损失不承 担任何责任。 虽然本计算机已特别设计来最大限度地减少对 液晶显示屏和硬盘驱动器的撞击,以及键盘上

的液体(例如水)的渗漏等,但无法保证发生 此类问题时不会出现故障。因此,作为精密仪 器,在操作时请一定要特别小心。

保管计算机前,务必要除潮。

# 法规信息

#### ■ 产品标准和技术要求

GB4943.1 - 2011

- 因用户使用错误以及在其他异常条件下使用而产生的损害以及伴随使用本机或因不能使用本机所致的损 害,本公司概不负责。
- l 本机不是供医疗机器、生命维持装置、航空交通官制机器以及其它与生命有关的机器、装置和系统使用 而设计的。对因将本机用于这些机器、装置和系统等而产生的损害,本公司概不负责。
- 用户或第三者操作本机有误时,受到静电等干扰的影响时或出现故障、进行修理时,本机所记忆或保存 的数据等有出现变化以及消失的危险。为保护意外故障对重要数据以及软件造成损害,请留意下述及其 下页的有关事项。

## 有害物质或元素名称及含量

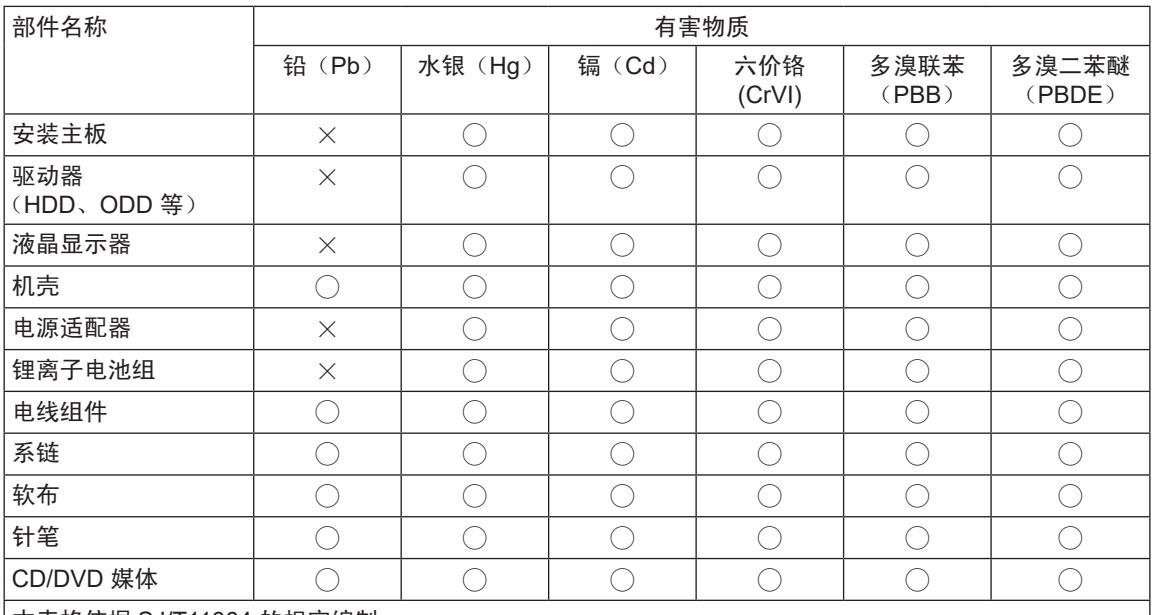

产品中有害物质的名称及含量

本表格依据 SJ/T11364 的规定编制。

◯:表示该<u>有害物质</u>在该部件所有均质材料中的含量均在 GB/T 26572 规定的限量要求以下。

 $\times$ :表示该<u>有害物质</u>至少在该部件的某一均质材料中的含量超出 GB/T 26572 规定的限量要求。

产品的环保使用期限不包括电池。

42-Cs-1

## 关于无线**LAN / Bluetooth**

本设备已嵌入无线电发射模块 型号为 :8265NGW CMIT ID: 2016AJ2775(M)

- 1. 标明附件中所规定的技术指标和使用范围,说明所有控制、调整及开关等使用方法 ;
	- 频率范围 : 5725 5850 MHz  $5150 - 5350$  MHz  $2400 - 2483.5 \text{ MHz}$ <br> $\leq 20 \text{ ppm}$
	- 频率容限 :
	- 发射功率 :  $\leq$  33 dBm  $\leq$  23 dBm (EIRP)
		- ≦ 20 dBm (EIRP)
	- 占用带宽 : ≦ 80 MHz ≦ 40 MHz ≦ 3 MHz
	- 杂散发射限值: ≦ -30 dBm
- 2. 不得擅自更改发射频率、加大发射功率 ( 包括额外加装射频功率放大器 ), 不得擅自外接天线或改用其它 发射天线 ;
- 3. 使用时不得对各种合法的无线电通信业务产生有害干扰 ;一旦发现有干扰现象时,应立即停止使用,并采 取措施消除干扰后方可继续使用 ;
- 4. 使用微功率无线电设备,必须忍受各种无线电业务的干扰或工业、科学及医疗应用设备的辐射干扰 ;
- 5. 不得在飞机和机场附近使用。

51-Cs-1

## 使用信息

< 仅限于带无线 LAN 和 / 或 Bluetooth 的机型 >

#### 本产品与健康

本产品与其它无线电设备一样,会发射射频电磁能。但本产品发射的能量级别远远低于无线设备(例如,移 动电话)所发射的电磁能量。

由于本产品在射频安全标准和建议的指导下使用,我们相信消费者可安全使用本产品。这些标准和建议反映 了科学界的共识,是长期评论并诠释广泛研究文献的科学家小组及委员会认真审议的成果。

在某些情况或环境下,使用本产品可能会受到建筑物管理人员或组织相关负责人的限制。可能包括的情况如下 :

● 在飞机上使用本产品, 或

l 在发觉或确定对其它设备或服务存在干扰而可能造成危害的其它环境中。

如果对使用无线设备的特定组织或环境(例如机场)的适用政策不确定,建议在开启本产品之前向授权机构 咨询使用本产品的信息。

#### 法规信息

我们对未经授权擅自改造本产所导致的任何无线电干扰或电视干扰概不负责。对上述未经授权擅自改造所导 致的干扰的修正责任将由该用户承担。我们和授权的经销商或分销商对不遵守上述指导方针而破坏或违反政 府法规的行为概不负责。

● 无法在户外使用 5 GHz 频段无线 LAN。

26-Cs-1

43-Cs-1

小心 : 如果更换电池类型不正确,可能会有爆炸危险。请按照指示处理用过的电池。 58-Cs-1

## **Energy Star**

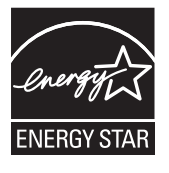

作为 ENERGY STAR® (能源之星) 合作伙伴,松下电器产业株式会社已确定本产品符 合 ENERGY STAR® 能效规程。启用可用的电源管理设置后,Panasonic 计算机可在一 段时间内不活动后进入低功耗睡眠模式,为用户节省用电。

#### 国际 **ENERGY STAR®** 办公设备计划概述

国际 ENERGY STAR® 办公设备计划是倡导在计算机和其它办公设备的使用过程中节约 能源的国际计划。

该计划提倡开发和推广能够有效减少能源消耗的产品。它是业主自愿参加的开放式系统。 所针对的产品是计算机、显示器、打印机、传真机和复印机等办公设备。在参与国有统 一的标准和标识。

22-Cs-1

## 锂电池

锂电池!

此计算机备有锂电池可以用来储存日期、时间和其他日期。电池的更换仅能由授权的维修服务人员进行。

警告!

因安装不当或使用不对可能会有发生爆炸的危险。

## 在车辆内使用时

警告:请仔细阅读"委员会推荐"内容,确定为在车辆内操作此产品选择了适当的安装和使用方式。 "关于在车辆内安全高效地使用信息和通讯系统的'委员会推荐':欧洲人机界面原则说明。" "委员会推荐"内容来自于欧洲共同体公报。

 $35\text{-Cs}$  -  $35\text{-Cs}$  -  $1$ 

15-Cs-1

## 摄像灯

< 针对带摄像机的型号 >

注意事项

摄像灯

- LED 灯光很强烈,可能会对眼睛造成伤害。 请勿用肉眼直视 LED。

- 此摄像头的 LED 灯可能发射有害光学辐射。

请勿在 351 mm 距离内直视正在工作的摄像头。 否则,可能对眼睛有害。

 $57-Cs-1$ 

## 安全注意事项(无线**LAN**)

#### 乘坐飞机时应关闭电源

如未关闭电源,可能危及飞机航行安全。在飞机上使用本机时,应遵守航空公司的说明。

● 如本机具有自动开机功能, 应添加一条说明, 提醒用户取消其自动开机功能。

## 在医院或使用医疗电气设备的场所内应关闭本品电源。

(不得把本品带入手术室、重症监护室、CCU<sup>\*1</sup> 等) 来自本机的无线电信号可能会干扰医疗设备, 从而引起故障。

l 如本品具有自动开机功能,应添加一条说明,提醒用户取消其自动开机功能。

CCU 代表"心脏重症室",是对患有冠状动脉症的病人进行看护的场所。

在可能会有使用心脏起搏器的病人的拥挤场所,应关闭本品的电源 来自本品的无线电信号可能会影响心脏起搏器的运行。

### 本品应远离植入式心脏起搏器 **22** 厘米或以上

来自本品的无线电信号可能会影响心脏起搏器的运行。

不得在自动门、消防报警器或其他自动控制装置附近使用本品 来自本品的无线电信号可能与自动控制装置的信号产生干扰,从而引起故障。

## 键盘底座注意事项

本产品为松下 CF-20 计算机系列的键盘底座。 产品上只能使用专用电池。

与其他产品不兼容。

感谢您购买本Panasonic计算机。为确保最佳性能和安全性,请仔细阅读本说明书。

■ 本说明书中的用语和图示

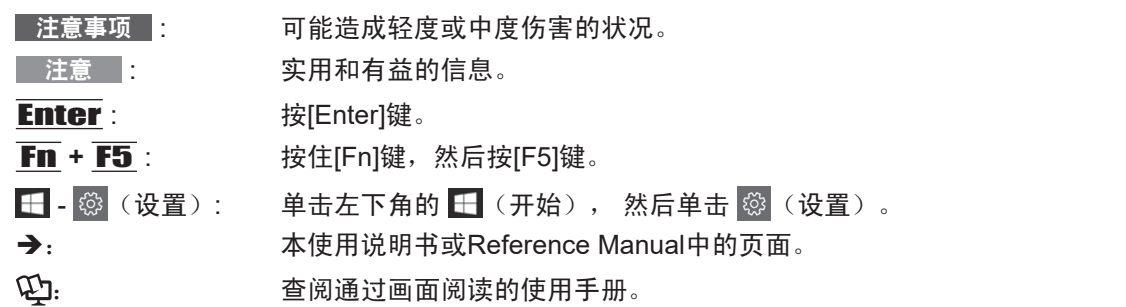

- 为便于理解,某些图示已经过简化,可能与实物的外观有所不同。有些类型的软件会自动更 新,本手册中的描述可能会有所不同。
- 以管理员以外的身份登录时,无法使用某些功能或显示某些画面。
- 关于选购产品的最新信息,请参阅产品目录等。
- 本说明书中,名称和用语表示如下。
	- "Windows 10 Pro 64-bit"简称为"Windows"或"Windows 10"
	- 数字转换触摸屏(电容式)以"数字转换器"表示,触控屏幕以"触摸屏"表示。
	- 手写输入笔和针笔以"针笔(可选)"表示。
	- "Operating Instructions Reference Manual"以 "Reference Manual"表示。
- Reference Manual 中所述的" Trusted Platform Module (TPM) ", "Wireless WAN"和 "Fingerprint Reader"不适用于此管理番号。

#### ■ 免责声明

计算机规格和说明书如有变更,恕不另行通知。松下电器产业株式会社对因计算机和说明书之间的 错误、省略或不一所造成的直接或间接损坏概不负责。

## 简介

## ■ 商标

Microsoft、Windows、和Windows徽标是Microsoft Corporation公司在美国和/或其他国家的注册商 标或商标。

Intel、Core和PROSet是英特尔公司的注册商标或商标。

SDXC和microSDXC徽标是SD-3C, LLC的商标。

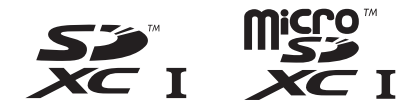

Adobe、Adobe徽标和Adobe Reader是Adobe Systems Incorporated在美国和/或其他国家(或地 区)的注册商标或商标。

Bluetooth® 注册商标归Bluetooth SIG, Inc., U.S.A. 所有并授权Panasonic Corporation使用。 HDMI、HDMI高清晰度多媒体接口以及HDMI标志是HDMI Licensing Administrator, Inc.在美国和其 他国家的商标或注册商标。

本手册中提及的产品名称、品牌等是各自公司的商标或注册商标。

## ■ 屏幕手册

有关计算机的详细信息,请参阅屏幕手册。

- **Operating Instructions Reference Manual** 本手册包含了可让您尽情享受计算机性能的实用信息。将其更新到最新版本以备参考。
- $\bullet$  Important Battery Tips Important Battery Tips为您提供了关于电池的信息,可帮助您以最佳状态使用电池, 从而延长 使用时间。
- Update the on-screen manuals 本手册介绍了更新屏幕手册的步骤。
- $\bullet$  Connect to a network 本手册介绍了使用本机上安装的网络设备的连接步骤。

要访问屏幕手册,请遵循以下步骤。 单击 H (开始), 然后单击[Panasonic PC Manual Selector], 选择手册并单击[打开]。

注意

• 屏幕手册的[目录]选项卡或[搜索]选项卡会显示在窗口的左侧。选择选项卡并显示所需项目。

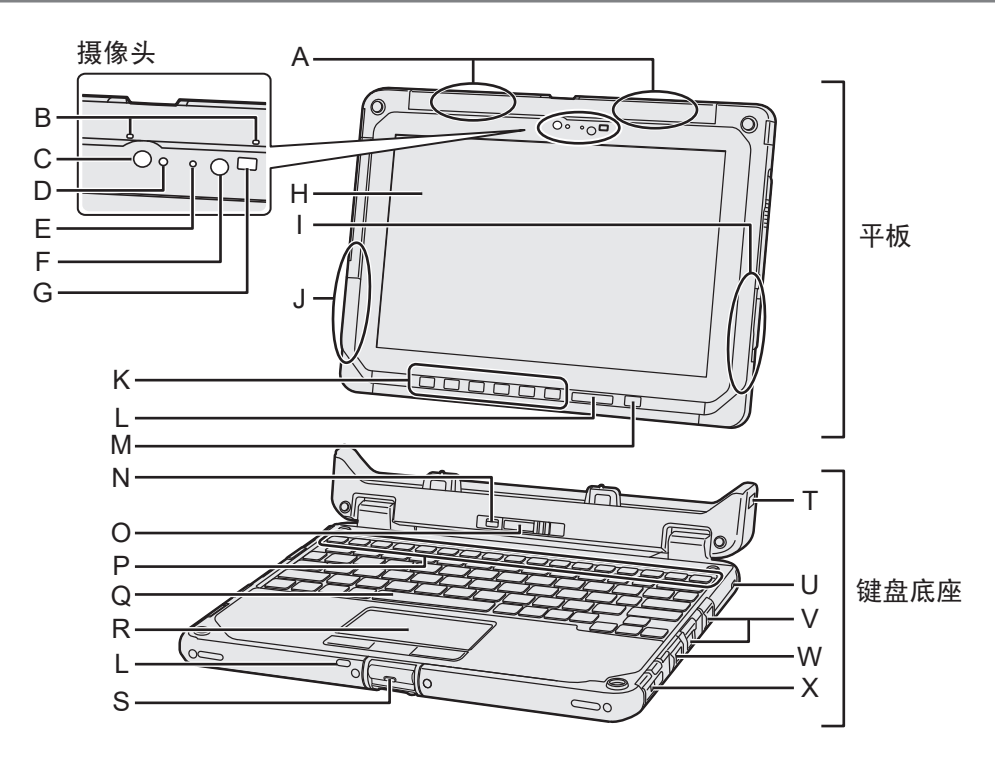

### **A: GPS**天线

- <仅限于带无线WAN/GPS>
- è *Operating Instructions Reference Manual* "Network" "GPS"
- **B:** 麦克风
- **C: RGB**相机
- **D:** 环境光传感器
- **E:** 摄像头指示灯
	- è *Operating Instructions Reference Manual* "Extension" "Camera"
- **F: IR LED**
- **G: IR**摄像头
- **H: LCD**
- **I:** 无线**LAN**天线**/Bluetooth**天线
- **J:** 无线**LAN**天线
	- è *Operating Instructions Reference Manual* "Network" "Bluetooth"
	- →  $\Phi$  Connect to a network "Wireless  $L^2AN''$
- **K: Tablet**按钮
	- è *Operating Instructions Reference Manual* "Basic Operation" "Tablet Buttons"

## **L: LED**指示灯

- : 电池状态 : 电源状态
- 灭灯:关闭电源/休眠
- 绿灯:开启电源
- 绿灯闪烁:睡眠
- 绿灯快速闪烁:
	- 由于温度过低而无法开启电源或恢复。
- (?): 无线连接就绪 当无线LAN和/或Bluetooth连接就绪 后,本指示灯会亮起。这并不一定表示 无线连接的打开/关闭状况。
	- è *Connect to a network*
- : Caps Lock指示灯
- :NumLk(数字键)指示灯
- : ScrLk(滚动锁定)指示灯
- **M:** 电源开关
- **N:** 分离锁
- **O:** 分离杆
	- **P:** 功能键(**Fn**)
		- è *Operating Instructions Reference Manual* "Basic Operation" "Key Combinations"
	- **Q:** 键盘

### **R:** 触摸盘

- Î *Operating Instructions Reference Manual* "Basic Operation" "Touchpad"
- **S:** 显示屏锁簧
- **T:** 安全锁(蛤壳式) 连接平板后,可同时固定平板和键盘底 座。
- **U:** 安全锁(键盘底座) 可连接Kensington电缆。有关详情,请参 阅电缆附带的说明书。
- **V: USB 3.0**端口
	- → **①** Operating Instructions -*Reference Manual* "Extension" "USB Devices"
- **W: LAN**端口
	- → ① Connect to a network "LAN"
- **X:** 串行端口
	- Î *Operating Instructions Reference Manual* "Extension" "Serial Port"

## 平板(右侧)

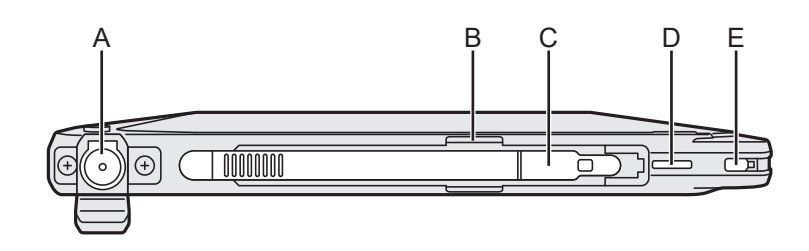

## 平板(左侧)

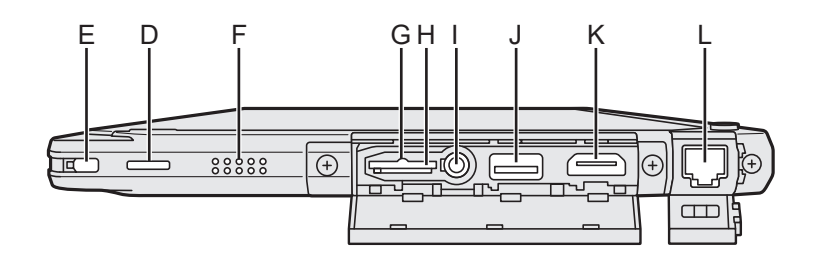

## **A: DC-IN**插孔

仅能对平板进行充电。

- **B:** 笔架
- **C:** 针笔
- **D:** 系绳孔
- **E:** 安全锁(平板)

可连接Kensington电缆。有关详情,请参 阅电缆附带的说明书。

**F:** 扬声器

扬声器内有磁铁及磁性制品。应避免金属 物体或磁性介质触及这些区域。

## **G: SD**存储卡状态

(闪烁: 访问期间或需要密码)

**H: microSD**存储卡插槽

将microSD存储卡放置在婴儿和儿童接触不 到的地方。

- Î *Operating Instructions Reference Manual* "Extension""SD Memory Card"
- **I:** 耳机插孔
	- 可连接头戴式耳机或双耳式耳机。
- **J: USB 3.0**端口**(CHG)** 请勿在USB 端口中插入任何异物。
	- Î *Operating Instructions Reference Manual* "Extension" "USB Devices"
- **K: HDMI**端口
	- Î *Operating Instructions Reference Manual* "Extension" "External Display"
- **L: LAN**端口
	- → ① Connect to a network "LAN"

## 键盘底座(左侧)

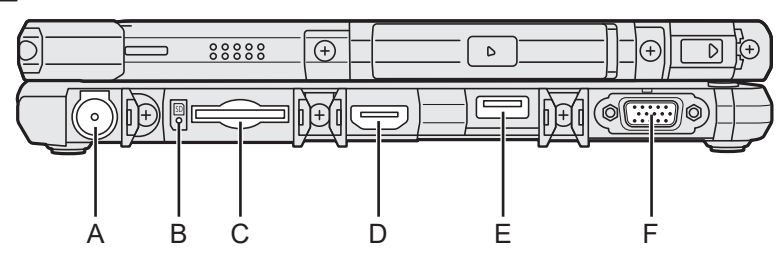

## **A: DC-IN**插孔

**B: SD**存储卡状态

(闪烁: 访问期间或需要密码)

**C: SD**存储卡插槽

将SD存储卡放置在婴儿和儿童接触不到的 地方。

**→ ①** Operating Instructions - Reference *Manual* "Extension" "SD Memory Card"

## **D: HDMI**端口

Î *Operating Instructions - Reference Manual* "Extension" "External Display"

## **E: USB 2.0**端口

- Î *Operating Instructions Reference Manual* "Extension" "USB Devices"
- **F: VGA**端口
	- **→ ①** Operating Instructions Reference *Manual* "Extension" "External Display"

## 键盘底座(底部)

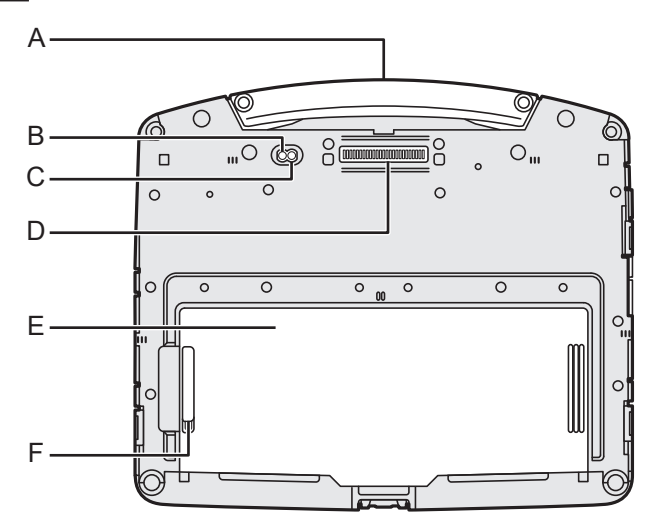

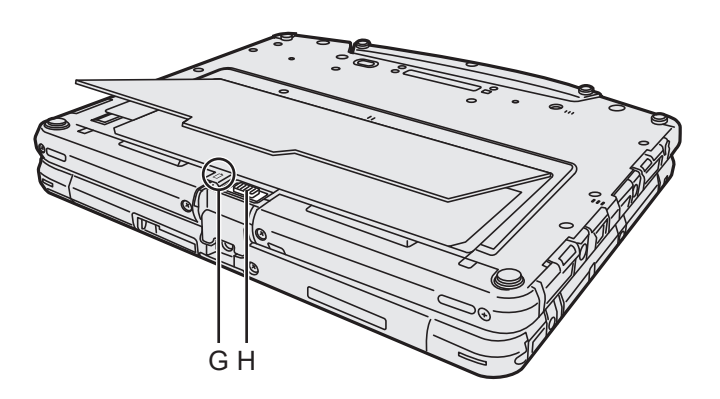

- **A:** 手提把手
- **B:** 外接天线连接器(**CH2**)
- **C:** 外接天线连接器(**CH1**)
- **D:** 扩展总线连接器
	- → *D* Operating Instructions -*Reference Manual* "Accessories" "Port Replicator"
- **E:** 电池盖
- **F:** 电池盖锁簧
- **G: LED**指示灯
	- : 电池状态
	- Î *Operating Instructions Reference Manual* "Basic Operation" "Battery Power"
- **H:** 电池锁簧
	- Î *Operating Instructions Reference Manual* "Basic Operation" "Battery Power"

## 平板(底部)

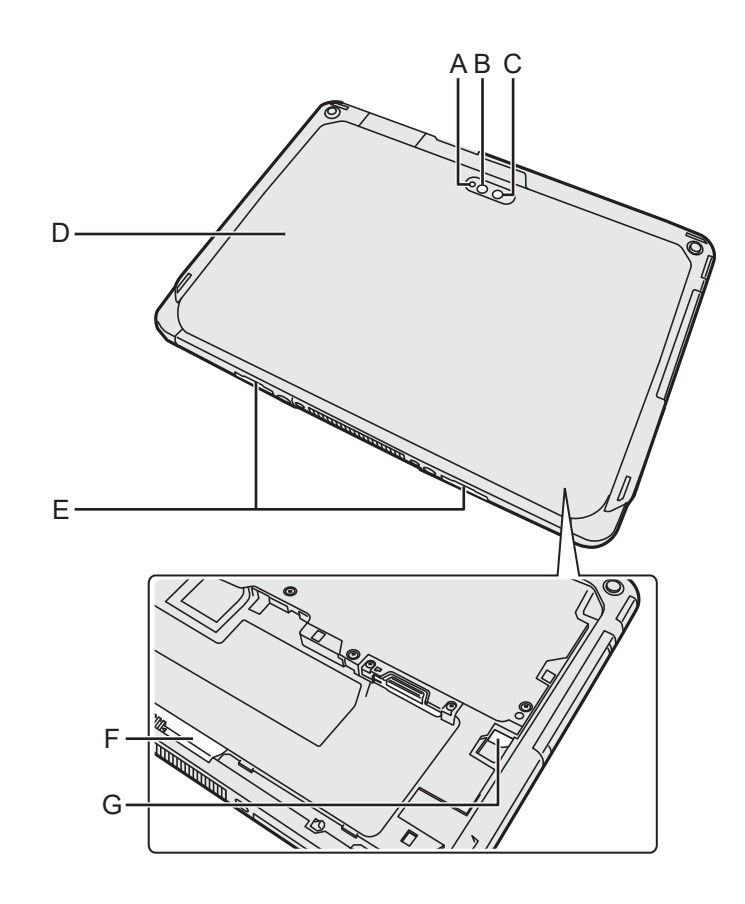

## 准备工作 准备工作

## 后摄像头

<仅限于带后置摄像头的机型>

- **A:** 摄像头指示灯
- **B:** 摄像头灯
- **C:** 摄像头镜片
- Î *Operating Instructions Reference Manual* "Extension" "Camera"
- **D:** 背盖

形状视管理番号而不同。

**E:** 分离锁簧

## **F:** 电池锁簧

Î *Operating Instructions - Reference Manual* "Basic Operation" "Battery Power"

## **G: LED**指示灯

<仅限带内置桥式电池的机型> :电池状态

→  $\n *②*$  Operating Instructions - Reference *Manual* "Basic Operation" "Battery Power"

平板(顶部)

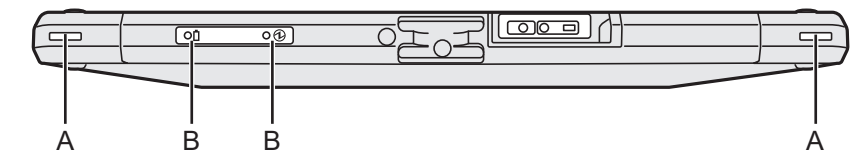

**A:** 系绳孔

**B: LED**指示灯

: 电池状态 **4**: 电源状态 灭灯:关闭电源/休眠 绿灯: 开启电源 绿灯闪烁:睡眠 绿灯快速闪烁: 由于温度过低而无法开启电源或恢复。 ■ 准备工作

A核对随机附件。 如果找不到所述的附件,请联系您的支援办事处。

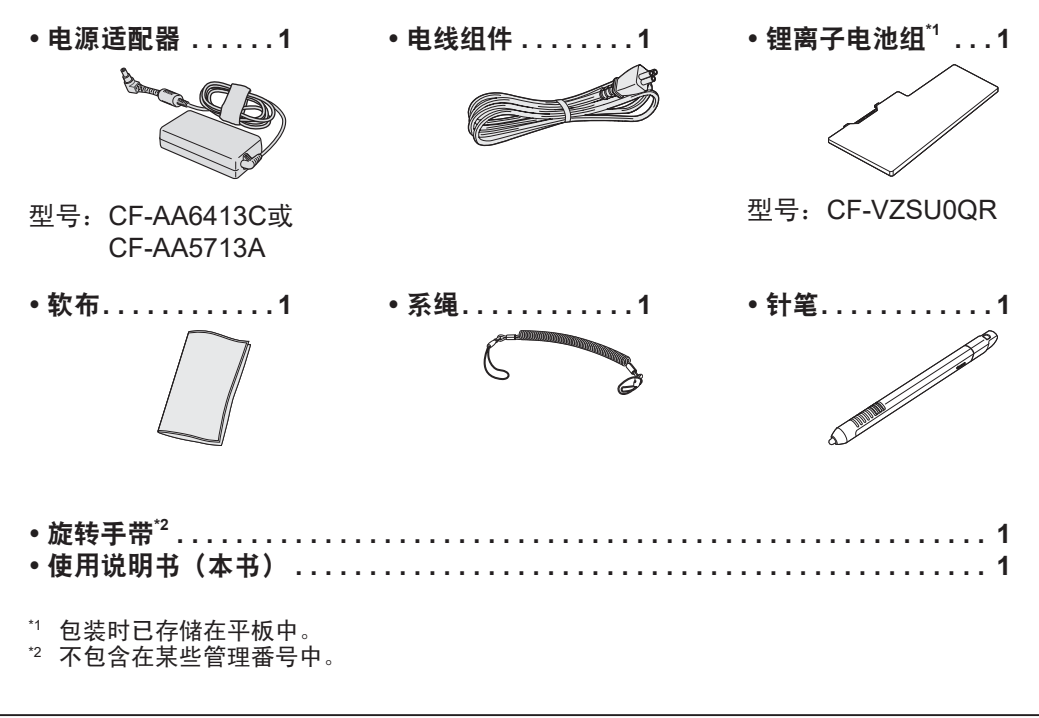

## ■ 关于Windows 10 的最新信息 根据Microsoft® Windows® 10 的更新,可能会更改屏幕显示或操作步骤。 有关Windows 10的最新信息,请参阅以下网页。 http://pc-dl.panasonic.co.jp/itn/addendum/

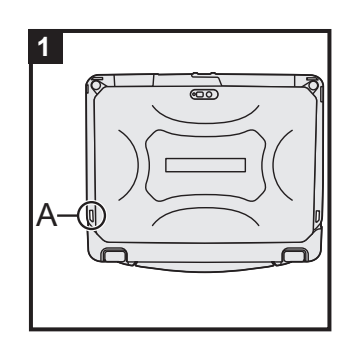

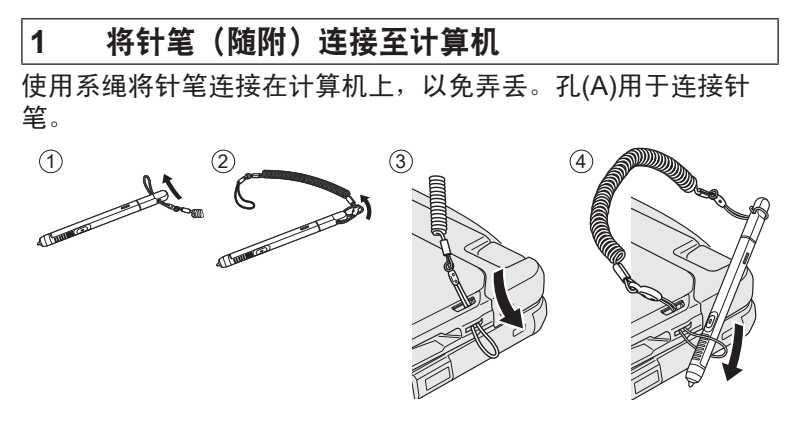

### 注意事项

● 不要用力过度拉扯系绳。分离后,针针笔可能会与计算机、人 体或其他物件碰撞。

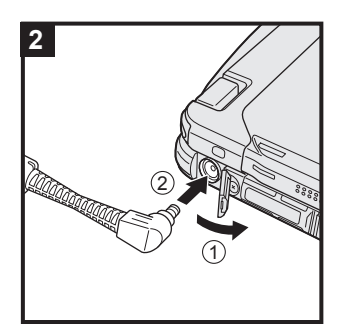

## **2** 将计算机连接到电源插座

- ① 打开盖子。
- ② 将计算机连接到电源插座。
- 电池自动开始充电。

#### 注意事项

- 完成初次操作过程之前,请勿断开电源适配器。
- 初次使用计算机时,除电池和电源适配器外,请勿连接任何 外围设备(包含有线LAN电缆)。
- 使用电源适配器
	- 雷电期间,可能会出现电压突然下降等问题。这种情况会对 计算机产生不良影响,因此,除单独使用电池外,建议最好 使用不间断电源系统(UPS)。
- 如果计算机未连接直流电源插头, 请断开电线组件与电源插 座的连接。将电源适配器插入电源插座也会消耗电源。

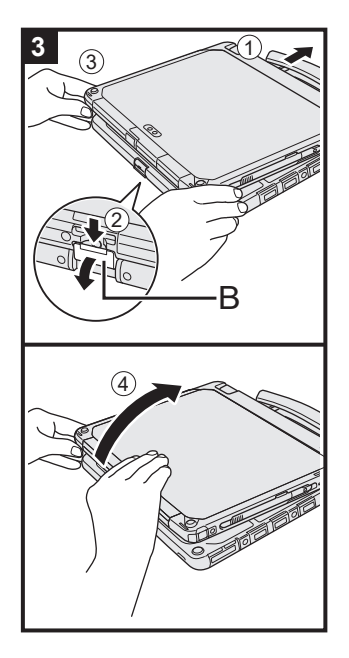

## **3** 打开显示屏

- A 拉出把手。
	- 如果在打开显示屏前未拉出把手, 显示屏的重量可能造 成计算机跌落。
- B 向下推动锁簧(B),然后将其抽离。
- C 用双手握住显示屏的边角,然后轻轻举起。
- ④ 用一只手按住计算机的一侧, 然后提起显示屏将其打开。

### 注意事项

**● 请勿将显示屏打开到180°或超过180°, 并且不要求向液晶** 显示屏施加外力。切勿按住液晶显示屏部分来打开或关闭计 算机。

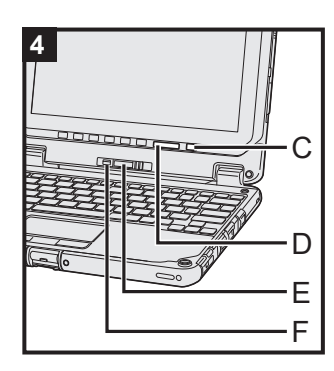

## **4** 开启计算机

按住电源开关 (b) (C) 直至电源指示灯 (D)亮起。

### 注意事项

- 请勿反复按电源开关。
- 如果按住电源开关四秒或更久, 计算机将强制关机。
- **完成初次操作过程之前,请勿执行以下操作。** 
	- 触碰分离杆(E)和分离锁(F)
	- 从键盘底座上分离平板
	- 连接或断开电源适配器
	- 按下电源开关
	- 合上显示器
	- 对Setup Utility中的默认设置进行更改
- 关闭计算机后, 请等待十秒以上再重新开机。
- 当CPU 温度很高时, 为防止CPU 过热可能无法启动计算机。 请等待至计算机冷却下来,然后再次打开电源。如果计算机 冷却下来后仍未启动,请向技术支援办事处洽询

(è *Operating Instructions - Reference Manual*)。

## **5** 设置**Windows**

选择语言并单击[下一步]。 按照屏幕指示操作。

- 计算机将重启多次。
- 开启计算机后, 如果屏幕在一段时间内仍显示为黑色或未 发生变化,这并非故障。请等待Windows设置屏幕出现。
- 设置Windows 期间, 请使用触摸盘, 通过单击来移动指针 和单击项目。
- 设置Windows约需 5分钟。
	- 接下来,确认显示的各条信息。
- 可在完成Windows设置之后再设置无线网络。 如果显示"让我们为你连接到网络",请选择"现在跳 过"。
- 我们建议您在完成Windows安装后设置密码。

### 注意事项

- **可在完成Windows设置后更改用户名、图像和安全设置。**
- 使用标准字符作为计算机名称: 数字0到9、A到Z之间的大写 和小写字母、以及连字号(-)字符。请勿使用以下文字和字符 作为用户名:CON、PRN、AUX、CLOCK\$、NUL、COM1 到COM9、LPT1到LPT9、LPT、&、空格。如果出现错误消 息"计算机名称无效",请检查是否输入了上述字符以外的 字符。如果错误消息仍然停留在显示器上,请将键盘输入模 式切换为英语("ENG")并输入字符。

## **6** 重新启动计算机

- A 单击 (开始)。
- ② 单击 ① (电源) [重启]。
- 重启计算机后, Panasonic 电脑设置实用程序的一部分功 能将会启用。

注意

出现"Emergency notification setting"时,请仔细阅读屏幕 显示消息。按照屏显说明操作。在Windows设置完成之后, 可以设置"Emergency notification setting"。

## **7** 更新屏幕手册

- A 连接互联网。登录Windows,以管理员身份。 有关详细信息,请参阅 *Connect to a network*。
- B 更新屏幕手册。 单击 H (开始) - [Panasonic PC Manual Selector]。 按照屏幕指示操作。

## **8** 创建**recovery disc**

恢复盘允许您安装操作系统并恢复出厂默状态,例如在闪存恢复 分区受损时。

有关创建recovery disc的信息, 请参阅 → <sup>1</sup>2 Operating *Instructions - Reference Manual* "Important Operation/ Settings" "Create a Recovery Disc" 。

#### 注意

- 如要设置密码, 请按如下步骤操作。
	- ① 单击 H (开始) ※ (设置) [帐户] [登录选项]。
	- ② 进入"密码"选项下,单击[添加]。
- **请将键盘输入模式切换为英语("ENG")并输入字符。** 按照以下步骤增加或修改键盘布局。
	- ① 单击 H (开始) <sup>@</sup> (设置) [时间和语言] [区域和语言]。
	- ② 单击一项语言,然后点击[选项]。
	- C 单击[添加键盘],然后从列表选择一项语言。
- 请记住您的密码。如果忘记了密码,您将无法使用Windows。建议事先创建一个密码重设盘。
- 根据Windows 10的版本,如果未完成加密, Windows Explorer中的本地磁盘C等图片上可能 添 。在此状态下可使用计算机。加密完成后, 将消失,"Device encryption"功能设为关 闭。

有关设置的信息,请参阅**→ ①** Operating Instructions - Reference Manual "Advanced Operation" "Security Measures" "Device encryption".

**● Panasonic 电脑设置实用程序** 

可以查看计算机的状态并更改设置。单击 H (开始) - [Panasonic 电脑设置实用程序]以 启动此实用程序。(è *Operating Instructions - Reference Manual* "Basic Operation" "Panasonic PC Settings Utility")

#### **• PC Information Viewer**

此计算机会定期记录管理信息,包括闪存信息。 每种记录的最大数据量为1024字节。 此类信息仅供闪存发生故障时估计原因使用。并不会通过网络发送到外界或者供上述目的之外 的任何其他目的使用。

若要禁用此功能,选中PC Information Viewer上[Hard Disk Status]的[Disable the automatic save function for management information history]的复选标记,然后单击[确定]。 然后按照屏幕指示操作。

(è *Operating Instructions - Reference Manual* "Troubleshooting" "Checking the Computer's Usage Status")

#### 使用无线功能前

- ① 单击任务栏上的 2 (通知),然后单击 @ (所有设置)- [网络和Internet] [飞行模式]。
- ② 将[飞行模式]设置为[关],然后; 将[Wi-Fi]设置为[开](适用于无线LAN)。<sup>\*3</sup> 将[Bluetooth]设置为[开](适用于Bluetooth)。 将[GPS\GNSS]设置为[开](适用于GPS)。
	- $*$ 3< $Q$ 限于带无线LAN>
	- \*4 <仅限于带Bluetooth>
	- $*$ 5 <仅限于带GPS>

## 开机**/**关机

## 开机

按住电源开关 ① (→ 第13页),直至电源指示灯 ④ (→ 第13页)亮起。

注意

- 请勿反复按电源开关。
- 如果按住电源开关四秒或更久, 计算机将强制关机。
- 关闭计算机后, 请等待十秒以上再重新开机。

## 关机

- A 单击左下角的 (开始)。
- ② 单击 ① (电源) [关机]。

注意

- 要完全关闭计算机, 请执行以下步骤。
	- ① 单击左下角的 日 (开始), 然后单击 <sup>③</sup> (设置) [更新和安全] [恢复]。
	- B 在"高级启动"下单击[立即重新启动]。
	- C 单击[关闭电脑]。

## 开机**/**关机时的注意事项

- l 切勿执行以下操作
	- 插拔电源适配器
	- 按下电源开关
	- 触摸键盘、触摸盘、触摸屏或外接鼠标

注意

- 为节省电源, 购买时计算机已设置以下节电方法。
	- 屏幕会在以下时间后自动关闭: 不活动状态10分钟(连接电源适配器时) 不活动状态5分钟(使用电池供电时)
	- 计算机会在以下时间后自动进入睡眠状态": 不活动状态20分钟(连接电源适配器时) 不活动状态15分钟(使用电池供电时)
- <sup>\*1</sup> 请参阅 ① Operating Instructions Reference Manual "Basic Operation" "Sleep/Hibernation Functions", 了解如何从睡眠中恢复。

## 连接**/**分离平板与键盘底座

## 将平板从键盘底座分离

若要在平板开机时将平板与键盘底座分离,则需注意以下几点:

### 注意事项

- 将平板从键盘底座分离前, 请确认以下事项:
	- 保存必要的数据。
	- 关闭从移动硬盘和网络驱动器打开的文件。
	- 移除连接至平板的外围设备。
- 在以下情况下请勿分离平板。
	- SD存储卡指示灯亮时。
	- 播放/录制音频文件时或播放活动视频时, 例如MPEG文件。
	- 播放DVD光盘时。
	- 向磁盘写入数据时。
	- 使用通信软件或网络功能时。
- A 若要在平板开机时分离平板,请执行以下操作。

## |注意事项 |

**● 分离平板前,通过同时按下键盘上的 Fm** 和 F9 按键检查剩余电量。

"Battery (在平板上)"的电池状态变为5%或更低时,不可从键盘底座上分离平板。

单击 ヘ 桌面屏幕任务栏上的, 然后单击 D - [Eject Keyboard Base Device]。 "Undock Complete (脱位完成)"会出现在屏幕右下角。

同时按键盘上的 Fn 和 1 键可执行相同操作。

| 注意 |

● 若要取消分离,在上述操作后同时按键盘上的 Fm 和 11 键即可。 按键盘键 Fn 和 1 后操作系统处理需要一些时间。如果在短时间内相继按这些键, 则键 的输入将被忽略。如果键的输入被忽略,请稍等,然后再次同时按 Fn 和 1 键盘键。

- B 释放分离锁(A)。
- C 沿箭头方向滑动分离杆(B)。

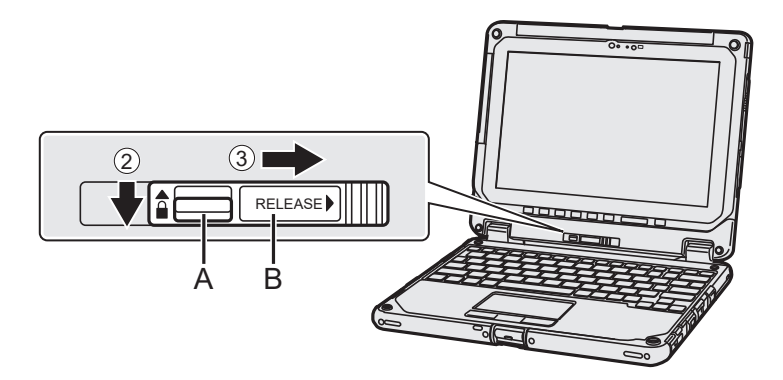

D 平板与键盘底座分离。

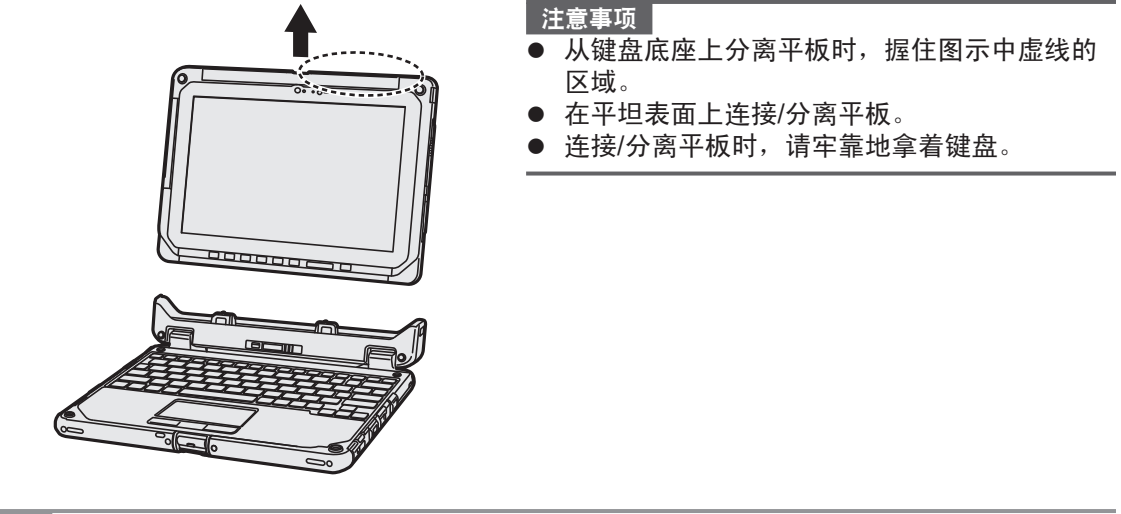

请勿在雨中分离平板。

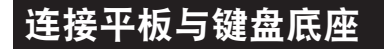

注意

● 使用干布清洁平板端子(C)。(附着的灰尘可能造成接触不良。)

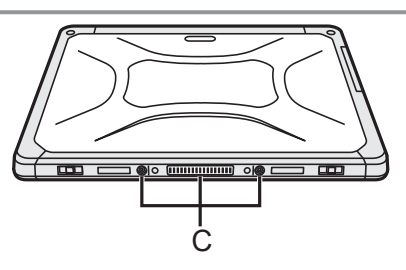

A 在下图虚线所示区域中向下推动平板。 释放杆(B)将返回①中所示的箭头方向。

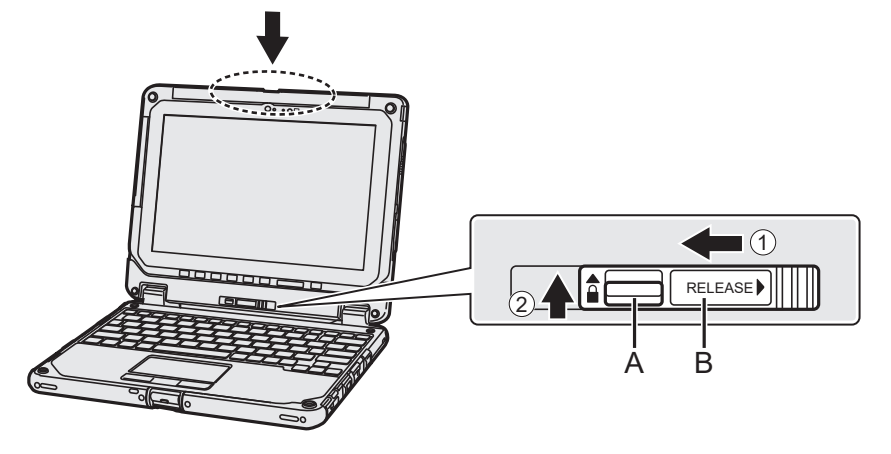

- 注意事项
- 插入平板时, 将键盘底座在坚实稳定的表面, 或用手牢靠地拿着键盘底座的底面。

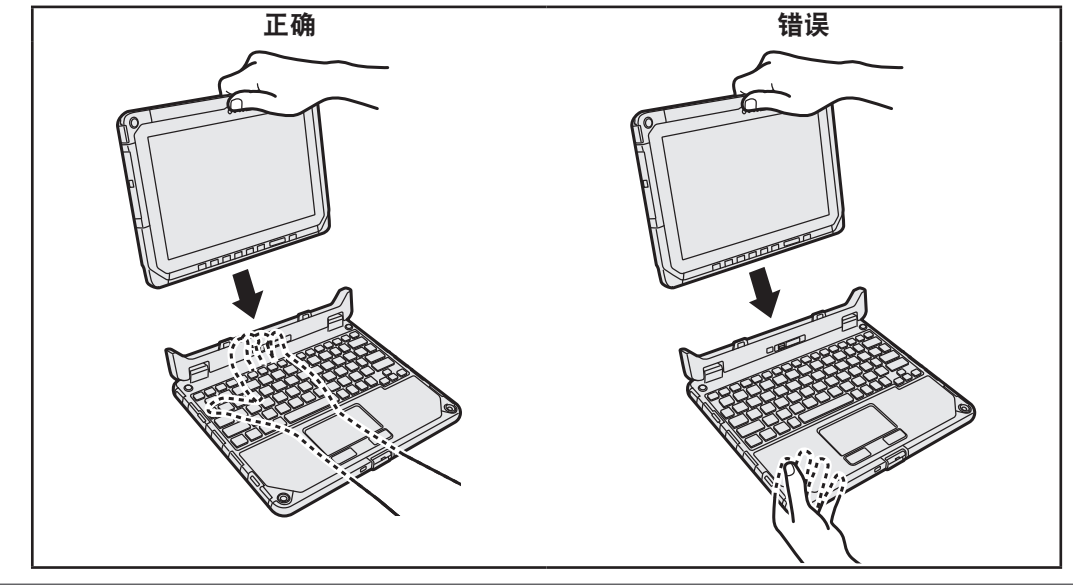

② 将分离锁(A)向上拨到锁定位置。

## 注意 |

● 确保分离锁和分离杆附近的橙色警示标志不可见。

可面对相反方向连接平板。

注意事项

● 根据平板后部的形状,如果按照图示的方向安装平板,您可能无法操作本机。在实际使用前, 务必确认这一点。

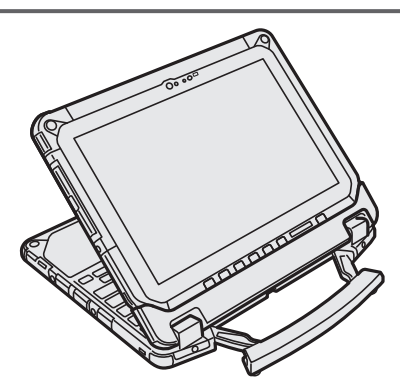

#### 注意

l 请勿在雨中连接平板。

## 操作环境

- 将计算机置于不易撞击、振动或掉落的水平而稳定的表面上。请勿竖放或翻转计算机。如果受 到剧烈撞击,计算机可能会受损。
- 工作环境<br>- 温度:工作

: 0 °C 到 40 °C (GB/T9813-2000)<sup>\*1</sup> 存放 :-20 °C 到 60 °C 湿度: 工作 : 30%到80%相对湿度 (未结露)

存放 :30%到90%相对湿度(未结露)

即使是在上述温度/湿度范围内,如果长时间在极端恶劣的环境下、吸烟场所附近使用,或在使 用汽油或有大量灰尘的场所中使用,仍会造成本产品老化并会缩短本产品的使用寿命。

- \*1 在炎热或寒冷环境下使用时,请勿让肌肤靠近本产品。 ( 第2页) 如果计算机在0 °C或更低的温度受潮,则可能发生冻伤。在这样的温度下,请确保计算机干燥。
- 请勿在下列位置放置计算机, 否则可能会损坏计算机。
	- 电子设备附近。否则可能会产生图像失真或噪音。
	- 温度过高或过低的位置。
- 计算机在操作过程中会变热, 因此, 应使计算机远离热敏感物品。

## 处理注意事项

尽管计算机已采取措施防止对下列零件的撞击,如液晶显示屏和闪存驱动器,并且配置了防水键 盘,但无法保证撞击不会造成任何故障。处理计算机时,应特别小心。

- 携带计算机时:
	- 关闭计算机电源。
	- 拆下所有外接设备、电缆和其他突出物。
	- 请勿掉落计算机或使其碰到硬物。
	- 切勿保持显示屏打开。
	- 请勿抓握显示屏部分。
- 在显示屏和键盘之间不要放置任何物品(例如,一张纸)。
- 乘坐飞机时,请随身携带计算机,切勿将其放在托管行李内。在飞机上使用计算机时,应遵守 航空公司的规定。
- 携带备用电池时, 请将其放在塑料袋内以保护其端子。
- 触摸盘是供使用指尖操作而设计。请勿在其表面上放置任何物品,请勿用可能会留下痕迹的尖 头或坚硬物体(例如,指甲、铅笔和圆珠笔)用力按压。
- 避免油等有害物质进入触摸盘内部。否则,指针可能无法正常工作。
- 随身携带计算机时请注意不要掉落或碰撞。
- 仅可使用针笔(可选)来接触屏幕。请勿在其表面上放置任何物品,请勿用可能会留下痕迹的 尖头或坚硬物体(例如,指甲、铅笔和圆珠笔)用力按压。
- 请勿在屏幕上有灰尘或污垢(例如,油)时使用屏幕。否屏幕/针笔(可选)上的异物可能会刮 损屏幕表面或妨碍针笔(可选)操作。
- 针笔(可选)仅可用于触摸屏幕。将其用于其他任何目的都可能会损坏针笔(可选)并造成屏 幕刮伤。
- 如果针笔(可选)移动过快,指针会无法跟随针笔(可选)移动。

### ■ 使用外围设备时

请遵照本说明书和Reference Manual,以免损坏设备。请仔细阅读外围设备的使用说明书。

- 请使用符合计算机规格的外围设备。
- 请按照正确方向连接到连接器。
- 如果难以接入,请勿强行接入,而应检查连接器的形状、方向、针脚分配等情况。
- 如果附有螺钉, 请将其旋紧。
- 携带计算机时, 请拆下电缆。请勿用力拉扯电缆。

#### ■ 防止通过无线LAN/Bluetooth对计算机进行未授权使用

<仅限于带无线LAN/Bluetooth的机型>

● 使用无线LAN/Bluetooth前, 请先讲行话当的安全设置, 如数据加密。

#### ■ 电池校正

- 由于电池容量较大, 电池校正可能需要较长时间。这并非故障。 <如果在关闭Windows后执行"电池校正">
	- 完全充电:约3.5小时
	- 完全放电: 约4小时

如果在未关闭Windows的情况下执行"电池校正",可能需要更长时间才能完成充电/放电。

#### ■ 电池续航时间

● 请注意, 即使在计算机电源关闭时, 计算机也会耗电。电池充满电时, 其电量会在下列时间段 内耗尽:

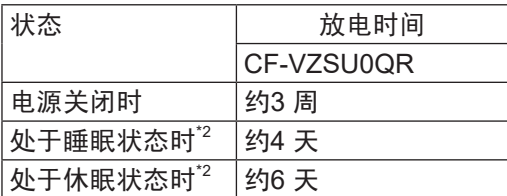

 $"$  启用"从有线LAN 唤醒"时。

未使用USB 端口的连续充电功能时电池的续航时间。

上述值在室温下会占用时间。

### ■ 电池指示灯不亮

即使电源适配器和电池已正确连接至计算机,电池指示灯仍可能会不亮,原因如下。

● 电源适配器的保护功能可能处于运行状态。在此种情况下,拔出电线组件并等待超过1分钟的时 间,然后重新连接电线组件。

#### ■ 传感器

此计算机配备了四个传感器、陀螺仪传感器、磁性传感器和环境光传感器),您可将 这些传感器用于任何兼容的软件。

由于每个传感器的准确性取决于运行环境和其他条件,所得结果应仅作为参照。

加速传感器、陀螺仪传感器和磁性传感器位于LCD的左下方。每个传感器的检测结果可能会根据计 算机握持方式、使用的应用软件以及其他因素而发生变化。

### ● 自动亮度调节

计算机配置有自动亮度调节功能,会根据环境光传感器的感应结果调整显示屏亮度。您可按下 列步骤配置自动调节功能:

① 单击左下角的 H (开始),然后单击 <sup>1發</sup> ( 设置 ) - [系统] - [显示]。

② 勾选"亮度和颜色"下方的[当照明变化时自动更改亮度]。

## 注意事项

● 在有些情况下,[当照明变化时自动更改亮度]项目可能无法使用。在这些情况下,单击屏幕 左上方位于[设置]左边的箭头,再一次从[系统] - [显示]中进行操作。

#### ● 磁性传感器

计算机上的磁性传感器的工作原理为感应地磁。因此,磁性传感器有可能会工作异常,其读数 有可能会不准确,特别是处于以下环境中时:

- 钢结构内附近或钢结构附近,例如建筑物或桥梁
- 汽车内或汽车附近,或者火车电源线附近
- 金属家具或器具附近
- 电源适配器或其他外围设备离计算机较近时
- 磁铁、扬声器或带有强磁场的物体附近

在刚购买时,或者所在环境磁场过弱时,磁性传感器所指示的磁方向可能会不准确。

如果出现这些情况,请打开计算机并将其按下列方法进行移动:

- ① 握住计算机,让其屏幕面朝上并保持水平。
- ② 在水平握持计算机的同时, 将其沿顺时针方向旋转90度或更多。
- ③ 让计算机回到位置①,然后将其沿逆时针方向旋转90度或更多。
- ④ 让计算机回到位置①。
- E 将计算机向左倾斜90度或更多,让计算机左侧向下倾斜。
- ⑥ 让计算机回到位置①,然后将计算机向右倾斜90度或更多,让计算机右侧向下倾斜。

注意事项

● 移动计算机时务必握紧。计算机跌落所造成的强冲击可能会造成计算机损坏。

## 维护

### 清洁**LCD**面板

如果液晶显示屏面板上落有水滴或其他污渍,请立即擦除。否则可能会造成污迹。

使用计算机附带的软布。(有关详情,请参阅"Suggestions About Cleaning the LCD Surface"。 →  $\Box$  Operating Instructions - Reference Manual "Basic Operation" "Screen Input Operation")

### 清洁**LCD**面板以外的区域

请使用纱布等干燥的软布擦拭。使用去垢剂时,请将软布蘸用水稀释过的去垢剂,然后充分拧干。

#### 注意事项

- 请勿使用苯、涂料稀释剂或外用酒精,否则会对表面造成不良影响,导致褪色等。请勿使用市 售的家用清洁剂或化妆品,因为其中可能含有对表面有害的成分。
- 请勿将水或去垢剂直接喷涂到计算机上,因为液体可能会进入计算机内部,造成故障或损坏。
- 使用柔软的干布擦拭本机表面的水滴。请勿使用微波对本机进行烘干处理。否则将导致本机故 障或受损。

## 废弃计算机处理

## 准备工作

- **移除所有外围设备和SD存储卡等。**
- **删除存储数据。(→ ① Operating Instructions Reference Manual "Appendix" "Erasing** Flash Memory Data")

## <仅限带内置桥式电池的机型>

## **<**适用于欧洲和美国**/** 加拿大**>**

### 客户注意事项

请勿自行取出电池。只有合格的专业人员才能取出电池。丢弃本产品时,务必联系合格的专业 人员取出电池。

## 合格专业人员在取出电池时的注意事项

在按照下列所示步骤取出电池后,根据当地法规正确丢弃本产品。

#### | 注意事项 |

- 切勿在丢弃本计算机之前擅自进行拆解。
- 请参阅丢弃计算机时的注意事项 (→ 第3页)。

### ■ 取出内置电池

- 1. 关闭计算机, 然后断开电源话配器。
- 2. 将平板从键盘底座上分离。 (→ 第26页)
- 3. 翻转平板。
- 4. 沿箭头方向滑动两个锁簧(A), 然后取下盖子。 管理番号不同,盖子的外型可能会不同。

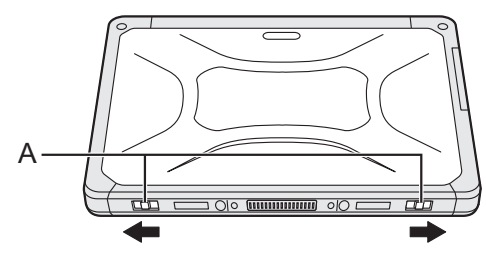

5. 沿箭头方向滑动两个锁簧(B), 然后取下电池。

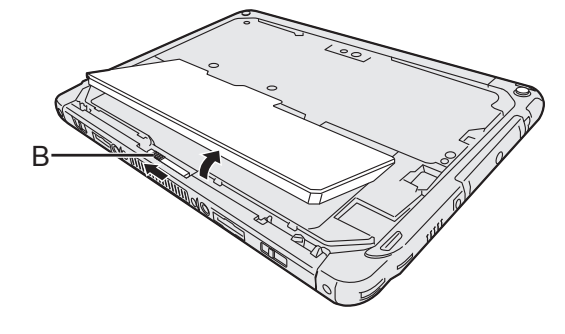

## 处理和维护

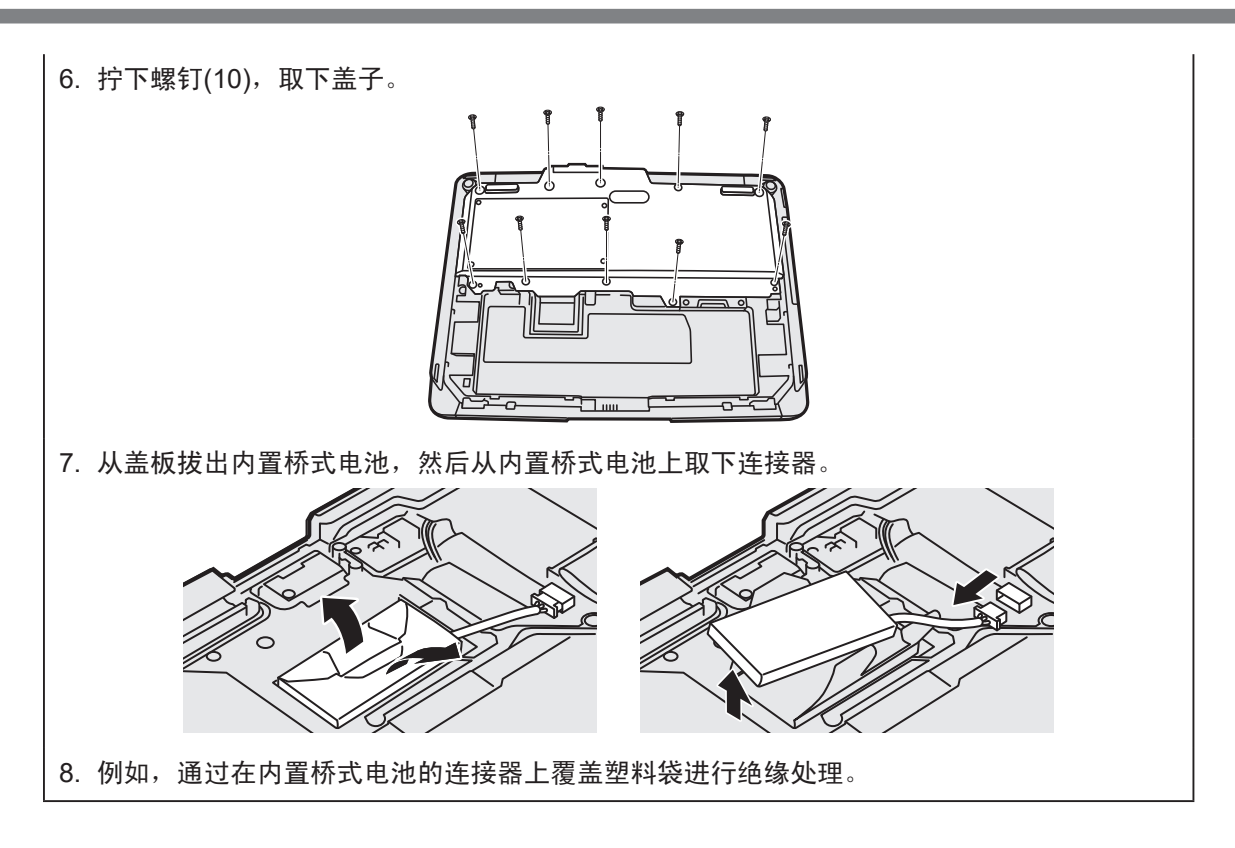

安装软件会导致本计算机恢复到默认状态。安装软件时,闪存数据将被擦除。 安装之前,请将重要数据备份到其他媒体或外接闪存。

#### 注意事项

- 切勿删除闪存上的恢复分区。如果已删除恢复分区,则无法创建Recovery Disc。 要检查恢复分区,请按照以下方法进行操作。
	- ① 右键单击桌面屏幕左下角的 日 (开始)。
	- B 单击[磁盘管理]。
		- 标准用户需输入管理员密码。

#### ■ 重置Windows

准备工作

- 如果计算机运行不正常或变得不稳定,可以通过重置Windows来解决问题。
- 移除所有外围设备和SD存储卡等。
- 连接电源适配器, 在安装完毕之前, 请勿将其拆下。

## **1** 单击 (开始)**-** (设置)**- [**更新和安全**] - [**恢复**]**。

## **2** 在"重置此电脑"下单击**[**开始**]**。

### **3** 选择选项。

- 1. [保留我的文件] Windows重新安装可在短时间内完成(约30分钟)。 非此计算机自带的应用程序和其他项目将被删除。
- 2. [删除所有内容] 在"始终针对工作区设置这台电脑"下面选择 [是] 或 [否]。
- [仅删除我的文件](约30分钟)
- [删除文件并清理驱动器]

彻底清理后,将无法轻松恢复已删除的文件,安全级别会相应提高。处理时间将会变得 更长(约50分钟)。

### **4** 按照屏幕指示操作。

重新安装后,计算机将会重启。

- 切勿通过关闭计算机或执行其他操作等方式来中断重新安装过程。 否则可能无法进行安装,因为Windows可能无法启动或数据可能受损。
- **5** 执行"设置**Windows**"**(** 第**22**页**)**。

#### 注意

- 日期和时间以及时区可能不正确。请务必正确设置。
- **6** 执行**Windows**更新。

### ■ 磁盘恢复

可重新安装购买时已预安装的操作系统(Windows 10)。

注意事项

● 如果已删除恢复分区,则无法执行硬盘(闪存)恢复。

如果使用上述"重置此电脑"中介绍的方法进行重新安装不成功,请遵循以下步骤。 准备工作

- **移除所有外围设备和SD存储卡等。**
- 连接电源适配器, 在安装完毕之前, 请勿将其拆下。
- **1** 启动**Setup Utility**。
	- ① 单击 日(开始)- <sup>133</sup> (设置) [更新和安全] [恢复]。
	- ② 在"高级启动"下单击[立即重新启动]。
	- C 单击[疑难解答] [高级选项] [UEFI固件设置] [重启]。
- **2** 写入**Setup Utility**的所有内容,然后按下 F9。 确认消息出现后,选择[Yes]并按  $\overline{\text{Enter}}$ 。
- **3** 按 F10。 确认消息出现后,选择[Yes]并按 Enter。 计算机将重新启动。
- **4** 显示**[Panasonic]**启动屏幕时按下 F2 或 Del。 Setup Utility会启动。
	- 如果需要密码, 请输入超级用户密码。
- **5** 选择**[Exit]** 菜单,然后选择**[Recovery Partition]** 并按 Enter。
- **6** 单击**[Recovery]**。
	- 单击[CANCEL]可中止操作。
- **7** 单击**[Disk 0]**。
- **8** 单击**[Recovery ALL Partitions.]**。

此时将根据屏幕上的指示开始安装。(大约需要数十分钟。)

- 切勿通过关闭计算机或执行其他操作等方式来中断重新安装过程。 否则可能无法进行安装,因为Windows可能无法启动或数据可能受损。
- **9** 当显示结束进程屏幕时,单击 **[Shutdown.]** 关闭计算机。
- **10** 开启计算机。
	- 如果需要密码,请输入超级用户密码。
- **11** 执行"设置**Windows**"**(** 第**22**页**)**。
- **12** 启动**Setup Utility**,并视需要更改设置。

## **■ 使用Recovery Disc**

在以下条件中使用Recovery Disc。

- 忘记了管理员密码。
- 安装未完成。闪存中的恢复分区可能损坏。

## 准备工作

- 请准备以下物品:
	- Recovery Disc (还可以将USB 存储设备用作恢复磁盘。)
		- ( *Operating Instructions Reference Manual* "Important Operation/Settings" "Create a Recovery Disc")
	- 市售光驱
- 移除所有外围设备和SD存储卡等(市售光驱除外)。
- 连接电源适配器, 在安装完毕之前, 请勿将其拆下。
- **1** 将市售光驱连接到**USB**端口。
- **2** 启动**Setup Utility**。
	- ① 单击 H (开始) <sup>③</sup> (设置) [更新和安全] [恢复]。
	- ② 在"高级启动"下单击[立即重新启动]。
	- C 单击[疑难解答] [高级选项] [UEFI固件设置] [重启]。
- **3** 写入**Setup Utility**的所有内容,然后按下 F9。 确认消息出现后,选择[Yes]并按 Enter。
- **4** 将**Recovery Disc**装入市售光驱中。
- **5** 按 F10。

确认消息出现后,选择[Yes]并按 Enter。 计算机将重新启动。

- **6** 显示**[Panasonic]**启动屏幕时按下 F2 或 Del。 Setup Utility会启动。
	- 如果需要密码,请输入超级用户密码。
- **7** 选择**[Exit]**菜单,然后在**[Boot Override]**中选择市售光驱并按Enter。 计算机将重新启动。
- **8** 单击**[Recovery]**。
- **9** 出现确认信息时单击**[YES]**。
- **10** 单击**[Disk 0]**。
- **11** 单击**[Recovery ALL Partitions.]**。
- **12** 单击**[Remain Recovery Partition.]**。 按照屏幕指示操作。
- **13** 当显示结束进程屏幕时,取出**Recovery Disc**和市售光驱,然后单击 **[Reboot]**。 按照屏幕指示操作。
- **14** 在"**Finish Recovery Process.**"屏幕上,单击**[Shutdown.]**。
- **15** 开启计算机。 ● 如果需要密码, 请输入超级用户密码。
- **16** 执行"设置**Windows**"**(** 第**22**页**)**。
- **17** 启动**Setup Utility**,并视需要更改设置。

# 故障排除(基本)

出现问题时,请按照下述说明进行处理。此外, "Reference Manual"中也载有高级篇故障排除 指南。对于软件问题,请参阅软件的使用说明书。如果问题仍然存在,请联系Panasonic技术支 援办事处。也可以在PC Information Viewer中检查计算机的状态(è *Operating Instructions* - *Reference Manual* "Troubleshooting" "Troubleshooting")。

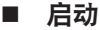

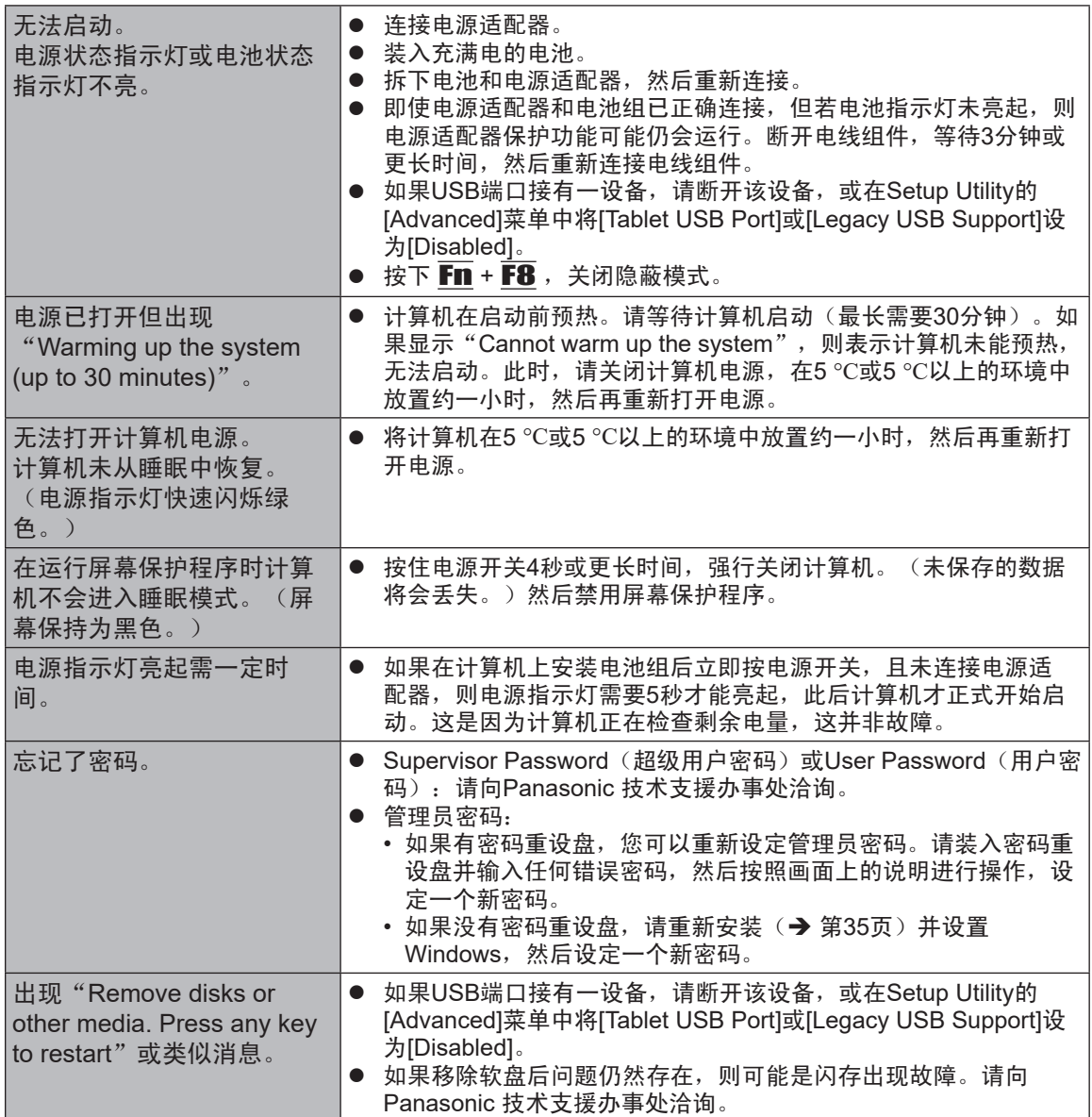

■ 启动

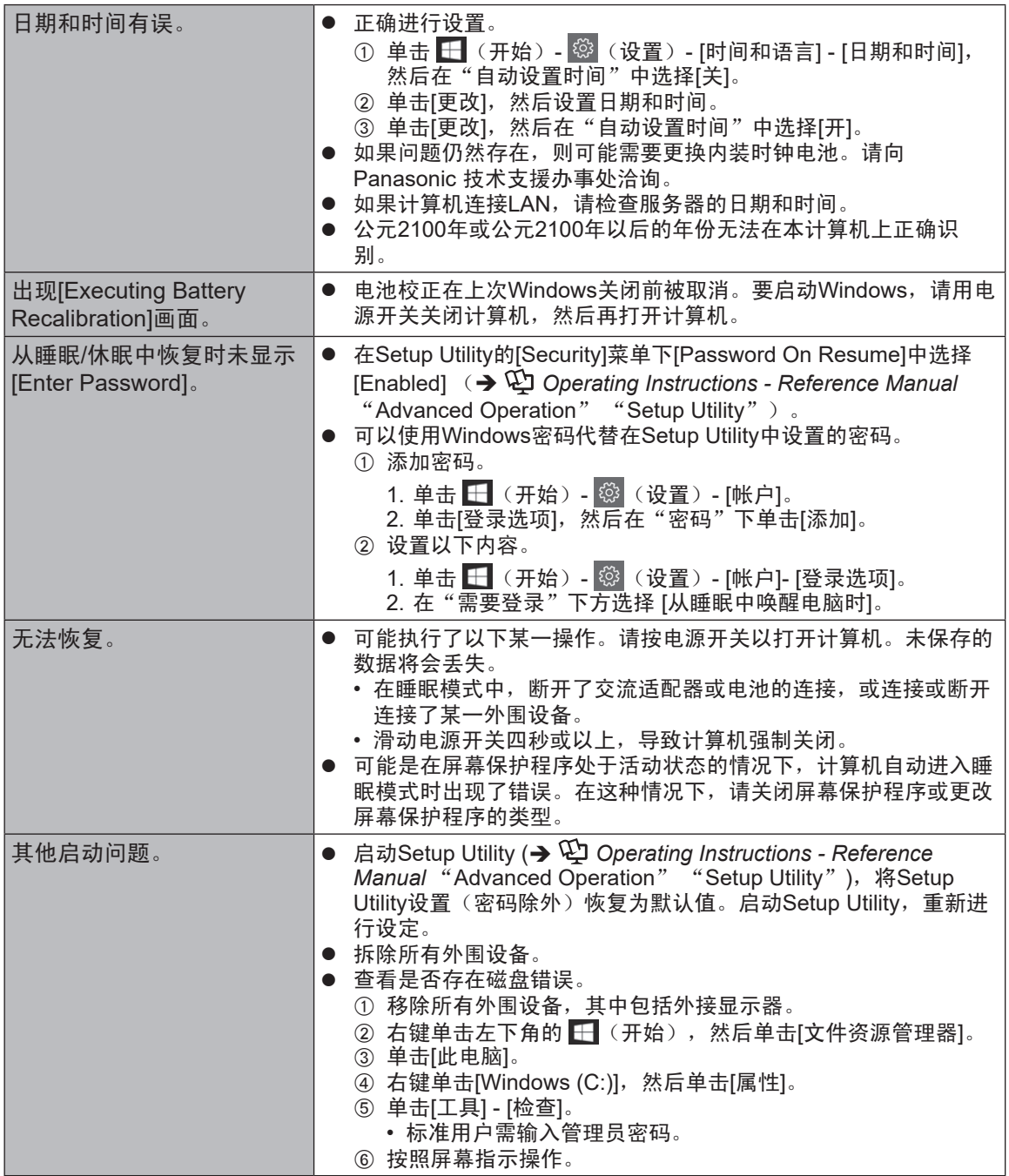

## ■ 输入密码

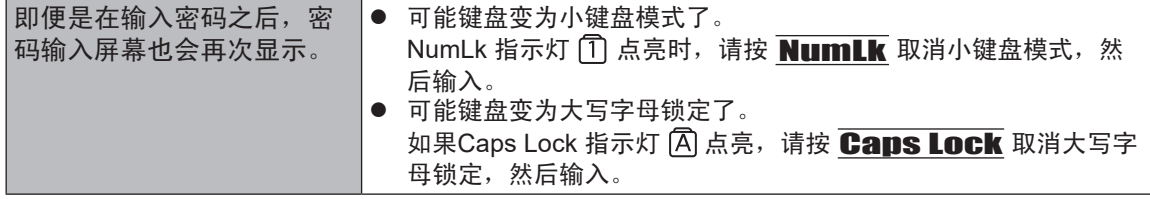

## 故障排除(基本)

## ■ 退出

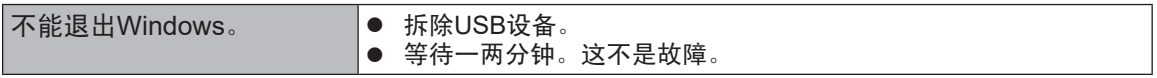

## ■ 显示

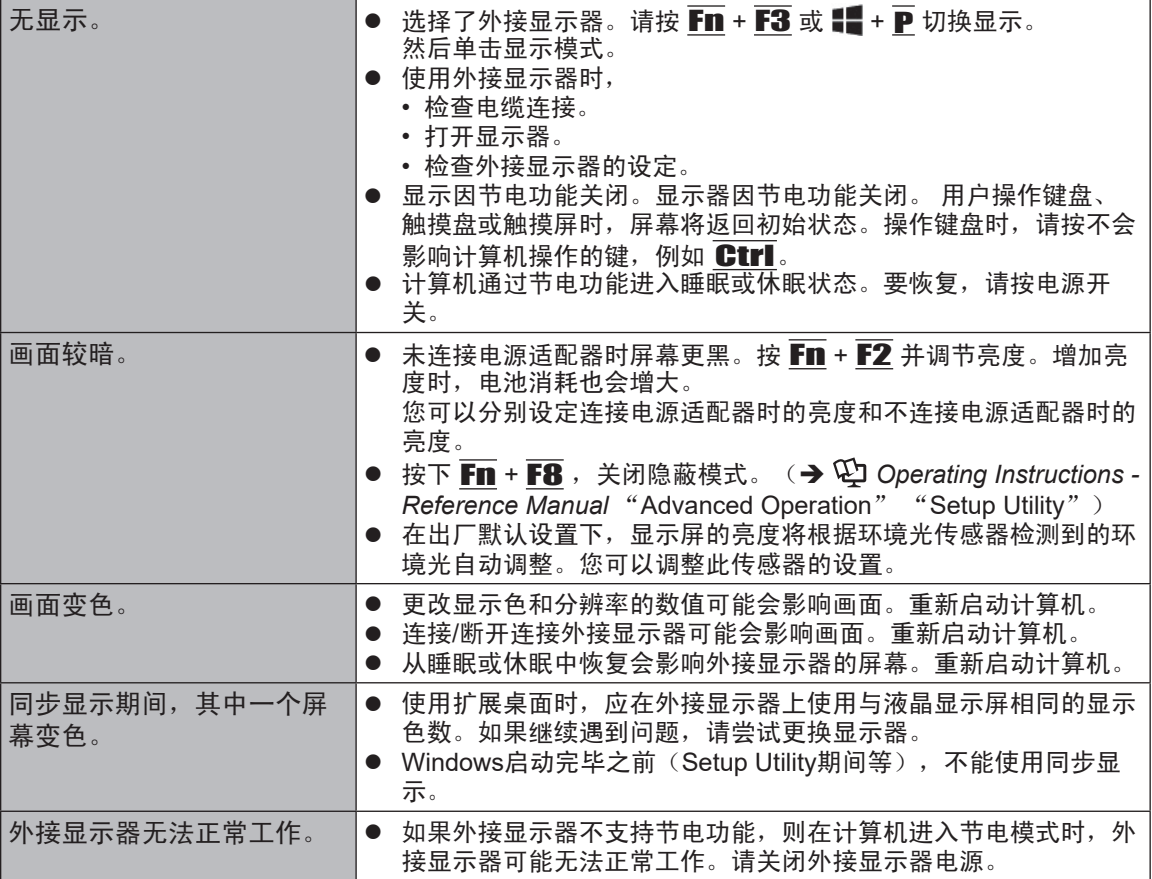

## ■ 触摸盘

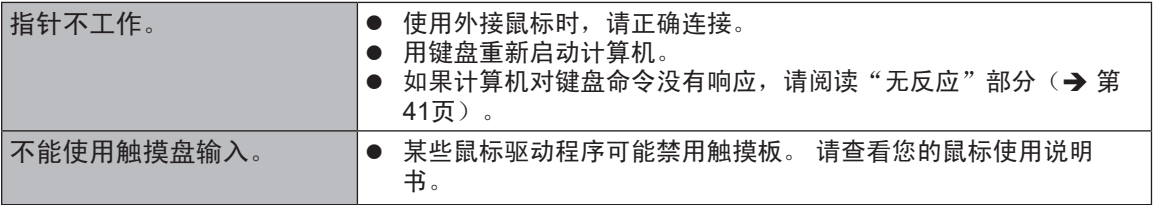

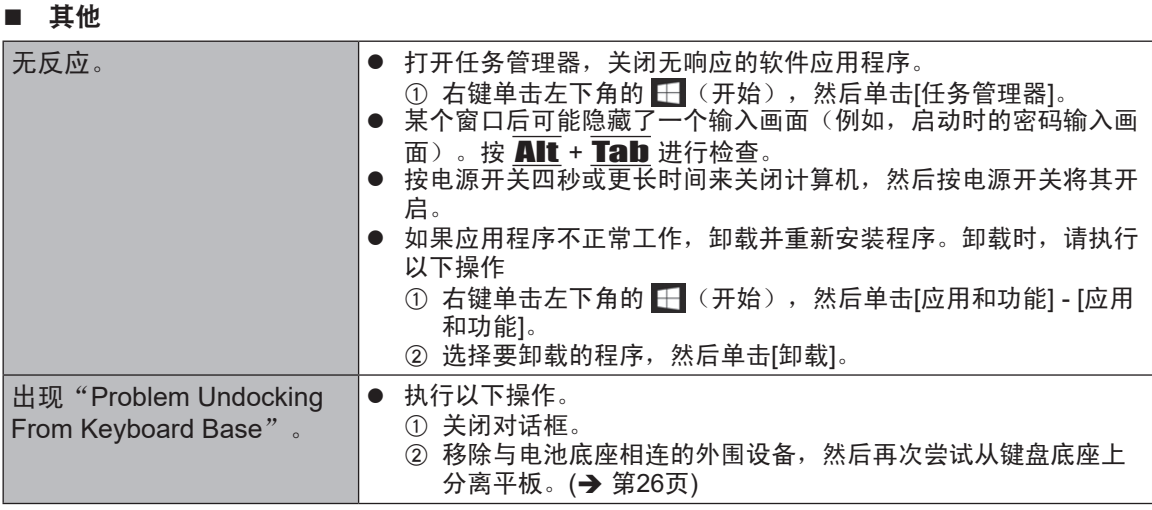

## 软件使用许可(有限使用许可协议)

最终用户(以下称"用户")将依据本许可项下条款获得使用 PANASONIC 计算机产品(以下称 "本产品 ")配备的软件程序及有关文档(以下称"许可软件 ")的许可。

松下电器产业株式会社(以下称"松下")通过开发或其它方式取得对"许可软件"的所有权并 许可用户使用该"许可软件"。但用户将自行对选择本产品及其许可软件能否达到预期的结果负 责,对使用本产品及许可软件所达到的结果负责。

- A. 松下同意授予、用户同意接受基于本许可条款的、非独占的、非排他的、用户不可再许可或转 让的软件使用许可。用户只能在本产品上使用"许可软件",不得用于其他计算机等产品。
- B. 除非被提前终止, 否则本许可在用户拥有或租借本产品期间有效。
- C. 松下享有"许可软件"的专有权和所有权。 用户以及用户的雇员和代理人应当对"许可软件"进行保密和保护,不得将"许可软件"向任 何第三方泄漏或允许这种泄漏。 未经松下书面明确准许,用户及其雇员、代理人不得将"许可软件"的全部或部分向任何第三 方提供或以其他方式供其使用,无论是同时使用还是不同时使用。
- D. 用户仅为备份的目的可以将"许可软件"复制一份, 但必须同时将附于"许可软件"之上的版 权、商标、通告或产品标识一并复制。 用户不得为除前款规定用途以外的其它目的对"许可软件"进行复制。 用户不得删除"许可软件"上的版权、商标、其它通告或产品标识。 用户不得对"许可软件 "的全部或部分进行修改或试图进行修改,不得反汇编、反编译、或试 图以其他方式推导其原代码、或者进行机械或电子追踪。 当用户将本产品转让时, "许可软件"及备份应一并转让,或者将备份销毁, 无论"许可软 件"是打印形式还是机读形式。
- E. 松下不保证"许可软件"符合用户的需要,不保证"许可软件"的运行不会中断或没有差错, 不保证所有有关"许可软件"的差错都能得到纠正。 用户在使用"许可软件"的过程中发现问题,可以通过电话或书面与松下的服务窗口联系(请 见后附名单),松下将尽可能将其了解的补救措施或改进方法通知用户。
- F. 用户出现下列任一情况,本许可终止: (1)违反本许可项下任何条款且并未对该违反进行补救 (2)擅自转让"许可软件"或备份。 用户可以通过销毁"许可软件"终止本许可。 本许可一经终止,用户即应及时将"许可软件"及其任何形式的备份销毁。
- G. 为了向客户提供关于产品(包括与Programs有关的任何产品)的重要支持服务,Programs可能 会向您收集不可识别个人身份的产品相关信息。此类信息无法用于识别您的个人身份,且可包 括但不限于型号、序列号以及电池序列号。Programs可能会将此类信息发送到松下的服务器。 松下不会将此类信息用于除向客户提供支持服务以外的任何用途。
- H. 下面所示的松下网站(以下称"网站")提供松下在使用、收集、控制和/或处理您的个人身份 识别信息或隐私相关信息(在适用情况下,包括"许可软件"处理或控制的此类信息)方面的 管理措施和政策("政策")的相关说明。您应先访问"网站"并查看"政策"说明,然后再 使用本"许可软件"。只有您同意遵守"政策"规定后,方可使用"许可软件"。

https://pc-dl.panasonic.co.jp/public/privacy.pdf

用户承诺已阅读本许可并理解其内容。

本许可为用户与松下之间的最终合意,此前用户与松下之间的无论口头或书面的合意,在本许可生 效后均失去效力。

用户启动本产品即视为已接受本许可的各项条款。

#### 附名单

此产品整合了下列软件:

- (1)由或为松下电器株式会社独立开发的软件,
- (2)由第三方所有但授权给松下电器株式会社使用的软件,
- (3)根据 GNU通用公共许可证2.0版 (GPL V2.0)授权的软件,
- (4)根据 GNU 宽通用公共许可证 2.1 版 (LGPL V2.1) 授权的软件, 和 /或
- (5)根据 GPL V2.0和 /或 LGPL V2.1授权的软件之外的其他开源软件。

(3) - (5)类软件的分发以软件的用途为目的,但"不作任何担保",甚至不作关于"适销性"或 "适用于特定用途"的暗示性担保。 请参阅"Reference Manual"中所示的相关详细条款和条 件。

自此产品交付起至少 (3)年内,松下将会向任何通过下方列出的联系方式联系我们的第三方提供 一份完整的、机器可读的、符合 GPL V2.0、LGPL V2.1或其他许可要求的相应源代码副本,及 其各自的版权通知,费用不会超过我们实际分发源代码时所耗费的成本。

联系方式: oss-cd-request@gg.jp.panasonic.com

源代码和版权公告也可通过下方网站免费获取。

https://panasonic.net/cns/oss/index.html

## 客户咨询服务中心

如果您的计算机或您所使用的设备出现问题的话,请与下述地址取得联系: 松下电器(中国)有限公司 系统通信营销公司 中国北京市朝阳区景华南街5号 远洋光华国际 C座5层 邮政编码:100020

# 规格

本页提供了基本管理番号的规格。 管理番号因设备配置而异。

● 检查管理番号: 检查计算机的底部或购买时计算机的包装箱。

**● 检查CPU速度、内存大小和闪存驱动器(SSD)大小:** 运行Setup Utility(è *Operating Instructions - Reference Manual* "Advanced Operation" "Setup Utility"),选择[Information]菜单。 [Processor Speed] : CPU 速度, [Memory Size] : 内存大小, [Hard Disk] : SSD大小

## ■ 主要规格

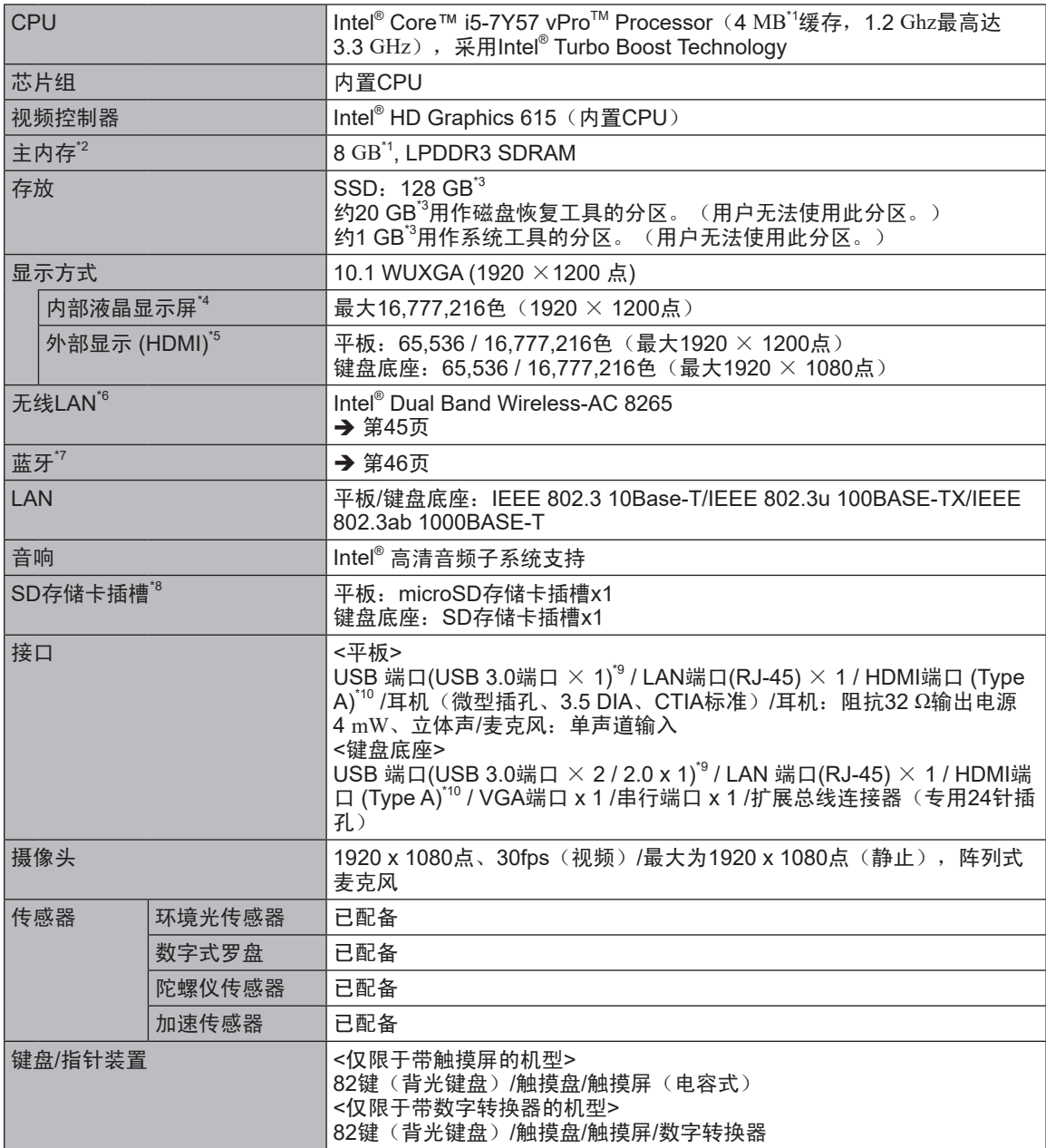

附录 附录

## ■ 主要规格

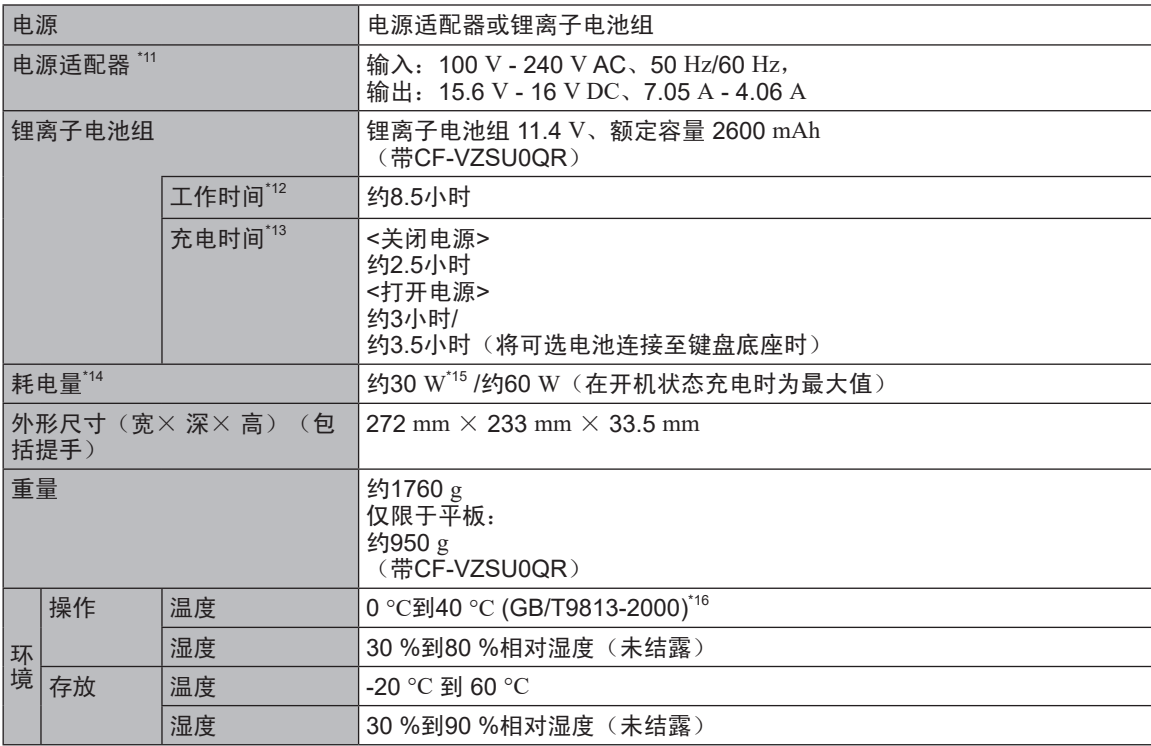

## ■ 软件

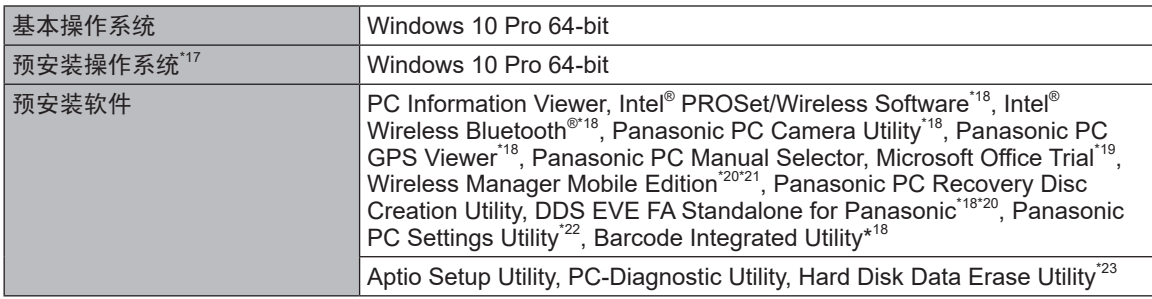

## ■ 无线LAN<sup>\*6</sup>

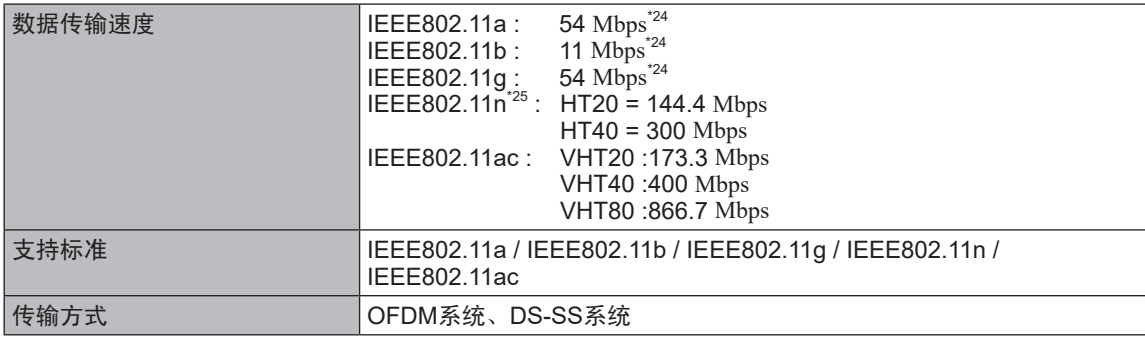

### ■ 蓝牙<sup>\*7</sup>

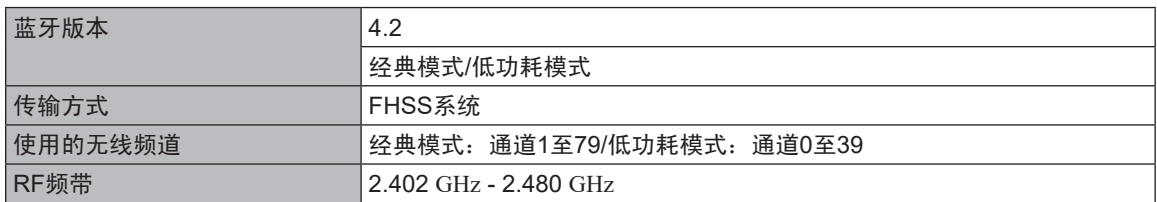

#### ■ 可选设备

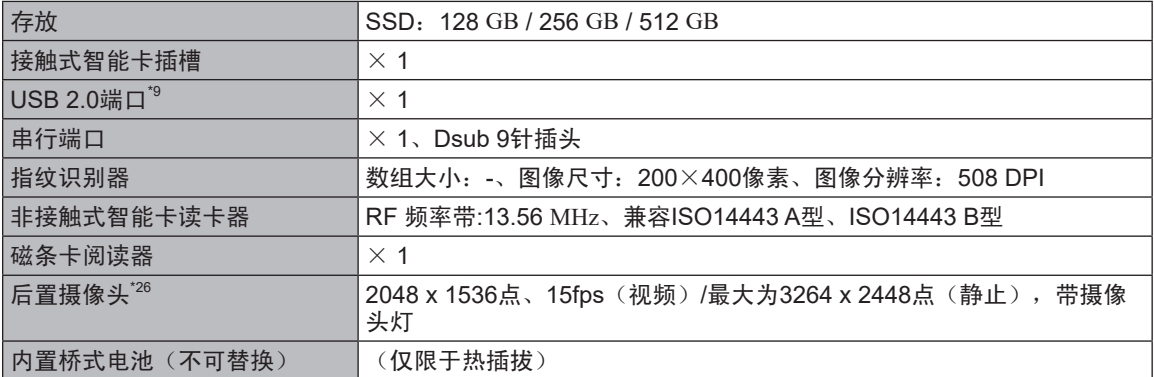

\*1 1 MB = 1,048,576字节/1 GB = 1,073,741,824字节<br>\*2 中广野让的内存于小田机刑而宝 可以悠内存物理

- 出厂默认的内存大小因机型而定。可以将内存物理扩展到8 GB,但根据实际系统配置,可用内存总量会小 于该值。
- \*3 1 MB = 1,000,000字节/1 GB = 1,000,000,000字节您的操作系统或某些应用程序软件所报告的GB值会较 小。
- \*4 视操作系统设置而定。<br>\*5 可选分辨率即决于处
- \*5 可选分辨率取决于外部显示器的规格。可能无法使用某些连接的外部显示器来进行显示。<br>\*6 仅限于带无线LAN的扣型
- <sup>\*6</sup> 仅限于带无线LAN的机型<br>\*7 仅限于带Pluctecth的机型
- \*7 仅限于带Bluetooth的机型不能保证所有Bluetooth外围设备都能正常运行。<br>\*8 损伤只通过使用容量高达64.CR的Popescapio.SD/SDHC/SDYC有链卡进行
- 操作已通过使用容量高达64 GB的Panasonic SD/SDHC/SDXC存储卡进行测试及确认。不能保证其他SD 设备上的操作。
- $\frac{19}{10}$  不能保证所有兼容USB的外围设备都能正常运行。
- 不能保证所有兼容HDMI外围设备都能正常运行。
- \*11 <仅适用于北美地区> 电源适配器与最高240 V电源适配器的电源兼容。本计算机附带了兼容125 V交流电源的电线组件。 20-M-2-1  $*$ <sup>12</sup> 测试环境 (LCD 亮度): 60 cd/m<sup>2</sup>
- 测试结果取决于使用条件或附加的可选设备。
- \*13 因使用条件、CPU速度等而会有所不同。
- \*14 电池完全充电(或不充电)并且计算机关闭时约0.5 W。 <使用115 V AC时> 如果计算机未连接电源适配器,将电源适配器插入交流电源插座也会消耗电源(最大0.3 W)。
- \*<sup>15</sup> 额定耗电量 23-Cs-1
- 在炎热或寒冷环境下使用时,请勿让肌肤靠近本产品。

(→ 第2页)在炎热或寒冷环境中使用时,某些外围设备和电池可能无法正常工作。检查外围设备的操作环 境。

在炎热环境下连续使用本产品将缩短产品使用寿命。请避免在这些环境中使用。在低温环境下使用时,启 动可能会变慢或电池使用时间会变短。

如果启动期间闪存变热,计算机会耗电。因此,如果使用电池供电且剩余电量过低,计算机可能无法启 动。

- \*17 除预先安装的操作系统和使用闪存恢复和recovery disc安装的操作系统外,无法保证计算机能正常运行。
- \*18 视管理番号而定,可能未安装此应用程序软件。
- \*19 如果要在试用期到期后继续使用此软件,请按照屏幕指示购买许可证。
- \*20 使用前必须先进行安装。
- \*21 关于Wireless Manager的信息,请按照以下步骤查阅"Supplementary Instructions for Wireless Manager mobile edition"。
	- A 右键单击 (开始)。
	- ② 单击[运行],输入 "c:\util\wlprjct\Supplementary Instructions.pdf",然后单击[OK]。
- \*22 Panasonic PC Settings Utility包括以下功能: 电池校准/触摸操作支持/USB充电设置等。
- \*23 在recovery disc上执行。
- \*24 IEEE802.11a+b+g+n+ac标准规定的速度。实际速度可能有所不同。
- \*25 设为 "WPA-PSK"、 "WPA2-PSK" 或 "无(none)" 时可用。 仅当计算机启用了HT40且关联的访问点支持HT40时可用。
- \*26 规格视管理番号而不同。 可能会因应用软件的规格而发生下列情况。在此情况下,请选择较低的分辨率。 - 无法选择高分辨率。
	- 选择高分辨率时报错。

平板电脑上有提供管理番号。按照下面的程序进行检查。

- 1. 分离平板与键盘底座。
- 2. 翻转计算机并打开后盖。 确保计算机下没有异物。 管理番号不同,盖子的外型可能会不同。
	- 1. 沿箭头方向滑动两个锁簧。
	- 2. 从前侧取下盖子。

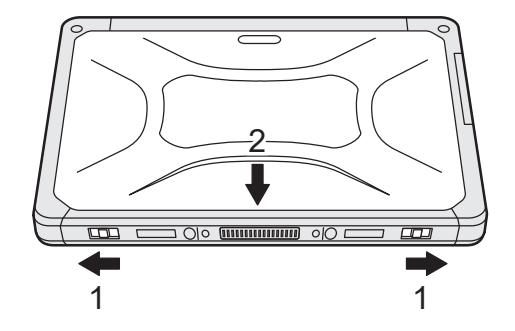

- 3. 后取下电池组。
	- 1. 滑动锁簧(B)。
		- 在不关闭计算机的情况下更换电池组时,检查电池指示灯(C)。

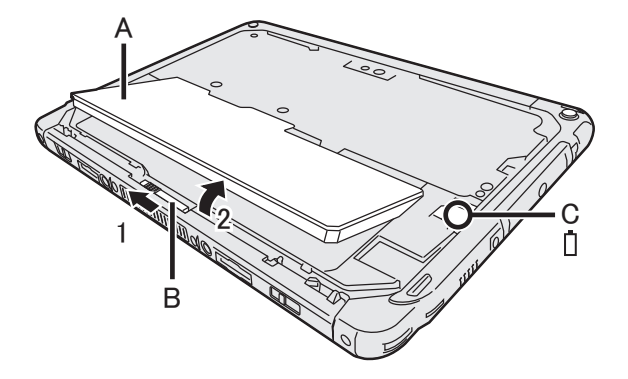

2. 后取下电池组(A)。

4. 查看管理番号。描述了以"CF-20"开头的管理番号(D)。

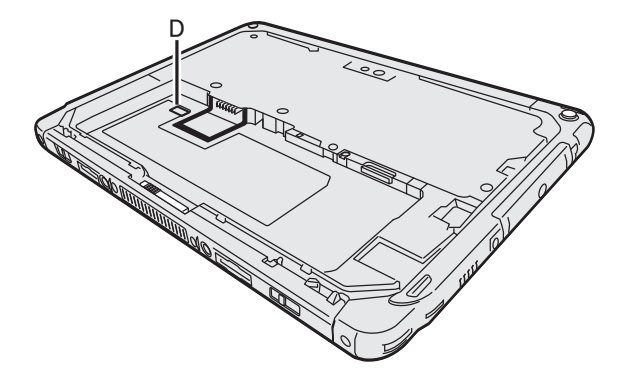

© 松下电器产业株式会社 2018 日本印刷

## HS0618-0 DHQX1487ZA/J1

发行 :2018 年 7 月

制造商 :松下电器产业株式会社 日本大阪府门真市大字门真 1006 番地 进口商 :松下电器(中国)有限公司 北京市朝阳区景华南街 5 号 远洋光华中心 C 座 3 层、6 层 原产地 :日本